### **5. BAB V**

## **IMPLEMENTASI DAN PENGUJIAN**

#### **5.1 IMPLEMENTASI PROGRAM**

Implementasi program digunakan untuk menerapkan perancangan program yang dibuat sesuai dengan sistem yang telah dirancang. Implementasi memandukan dengan rancangan basis data menggunakan DBMS MySQL, rancangan antar muka baik rancangan input ataupun rancangan output dan algoritma program menggunakan bahasa pemograman PHP menjadi satu kesatuan yang berfungsi sebagai media mengolahan data serta dijalakan menggunakan *browser* seperti *firefox, chorme* ataupun *browser* lainnya Adapun implementasi program untuk *e-commerce* pada JW Clothings Jambi, dapat dijabarkan, yaitu :

1. Halaman Beranda Pengunjung

Halaman beranda pengunjung menampilkan informasi mengenai JW Clothings Jambi dan terdapat menu-menu utama yang menghubungkan halaman lainnya. Gambar 5.1 beranda pengunjung merupakan hasil implementasi dari rancangan pada gambar 4.37.

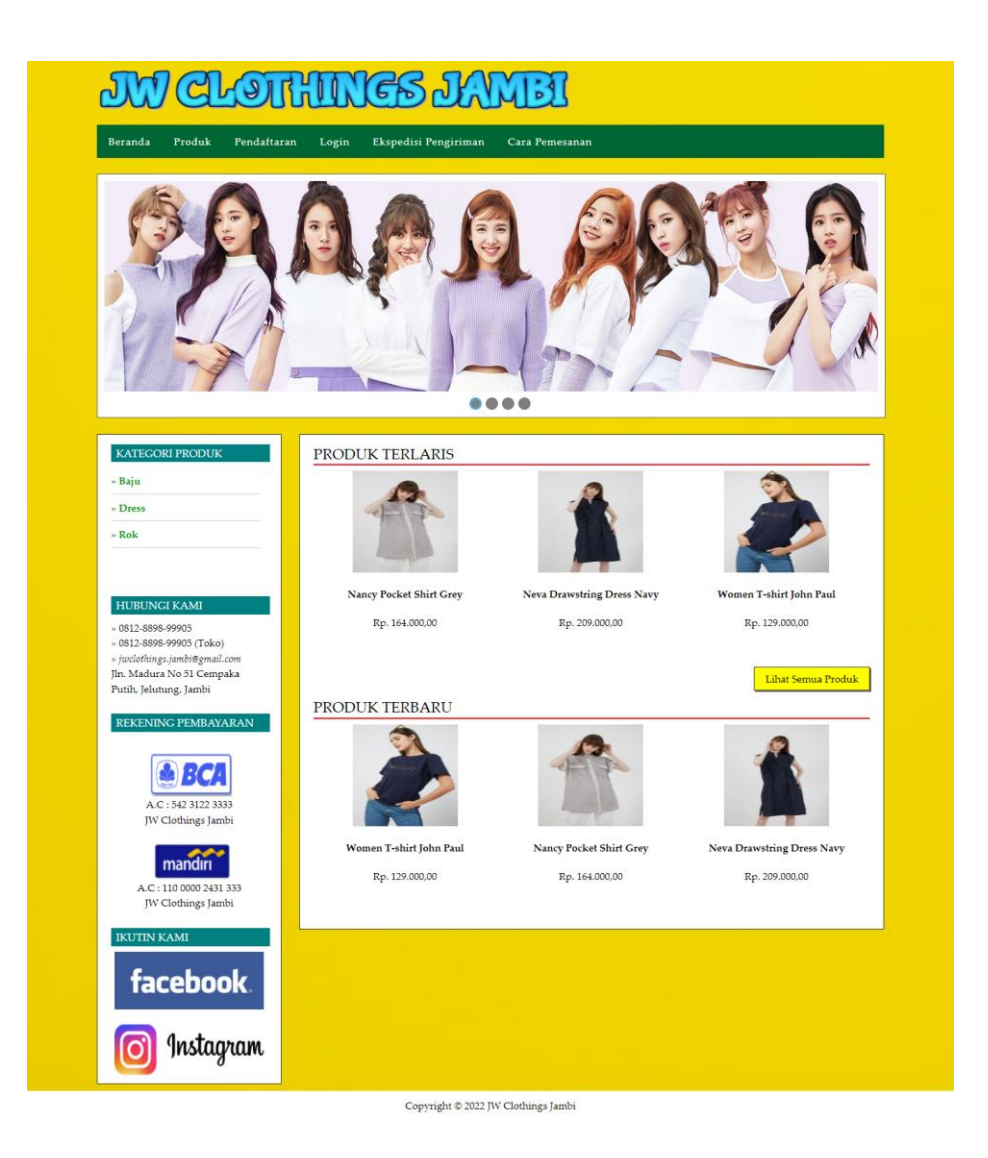

**Gambar 5.1 Halaman Beranda Pengunjung**

2. Halaman Produk

Halaman produk menampilkan data-data produk yang dapat dipesan oleh pelanggan dan juga terdapat informasi secara lengkap mengenai produk yang dijual. Gambar 5.2 merupakan hasil implementasi dari rancangan pada gambar 4.38.

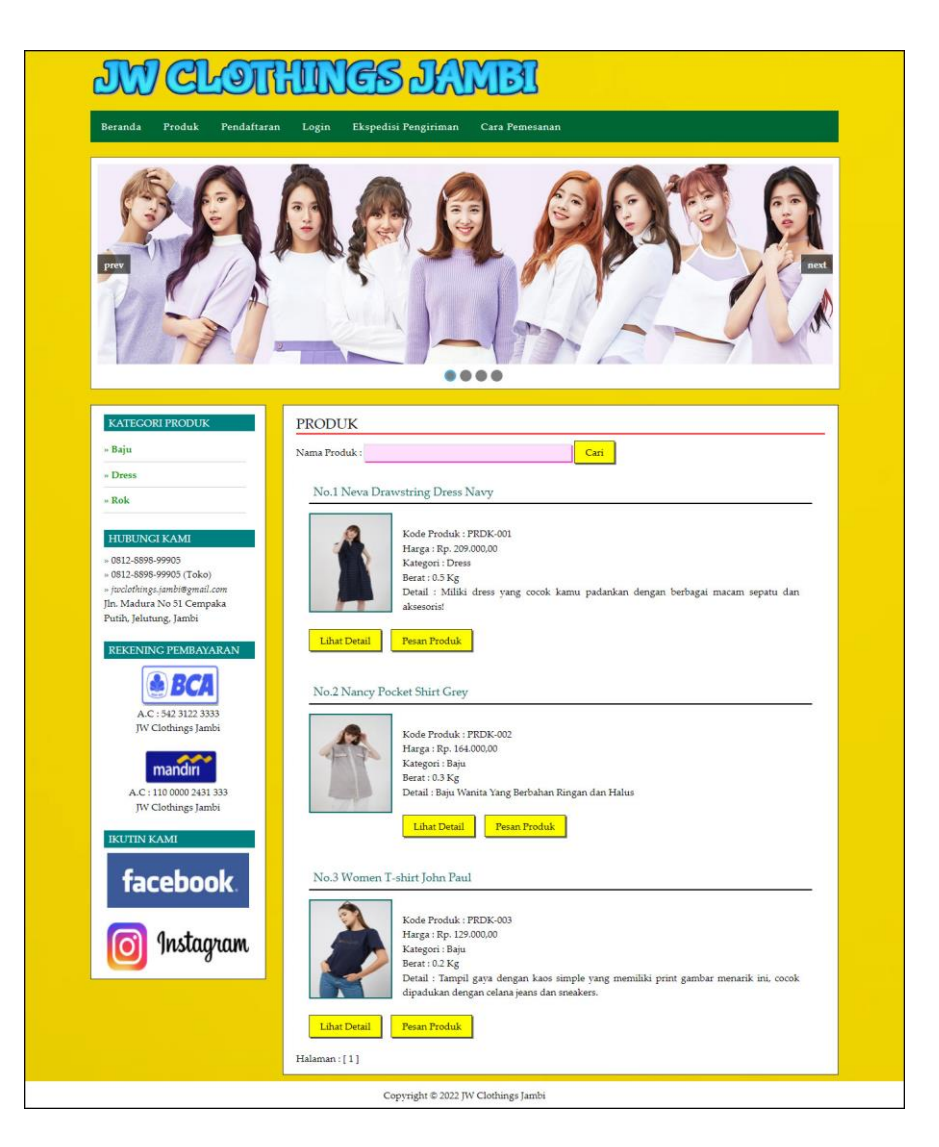

**Gambar 5.2 Halaman Produk**

3. Halaman Cara Pemesanan

Halaman cara pemesanan menampilkan informasi secara lengkap untuk melakukan pemesanan secara online dengan terdapat langkah-langkah yang dapat diikutin oleh pengunjung ataupun pelanggan. Gambar 5.3 merupakan hasil implementasi dari rancangan pada gambar 4.39.

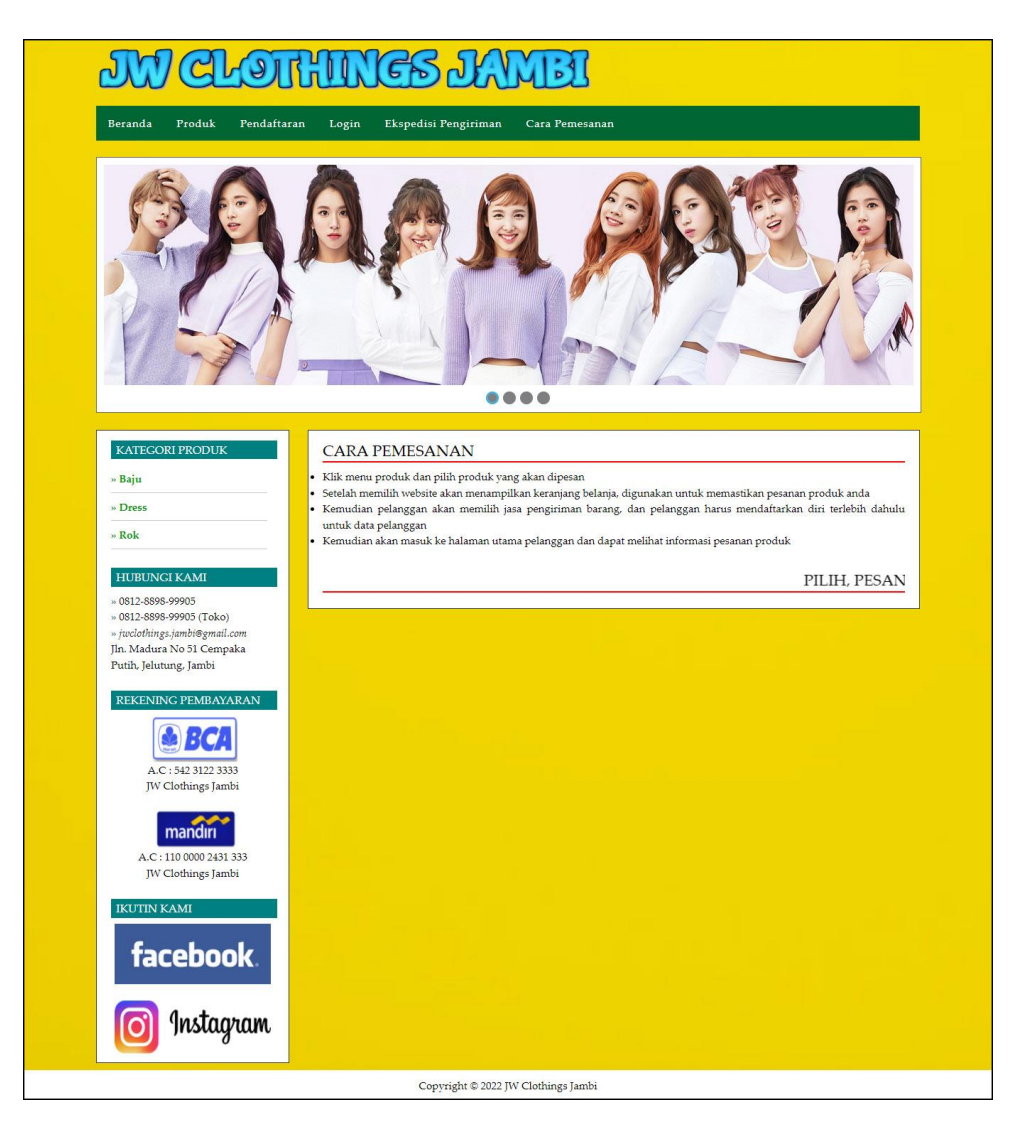

**Gambar 5.3 Halaman Cara Pemesanan**

#### 4. Halaman Keranjang Belanja

Halaman keranjang belanja menampilkan informasi pesanan pelanggan yang terdapat *link* untuk mengubah ataupun menghapus pesanan tersebut dan pelanggan dapat memilih ekspedisi untuk pengiriman barang. Gambar 5.4 keranjang belanja merupakan hasil implementasi dari rancangan pada gambar 4.40.

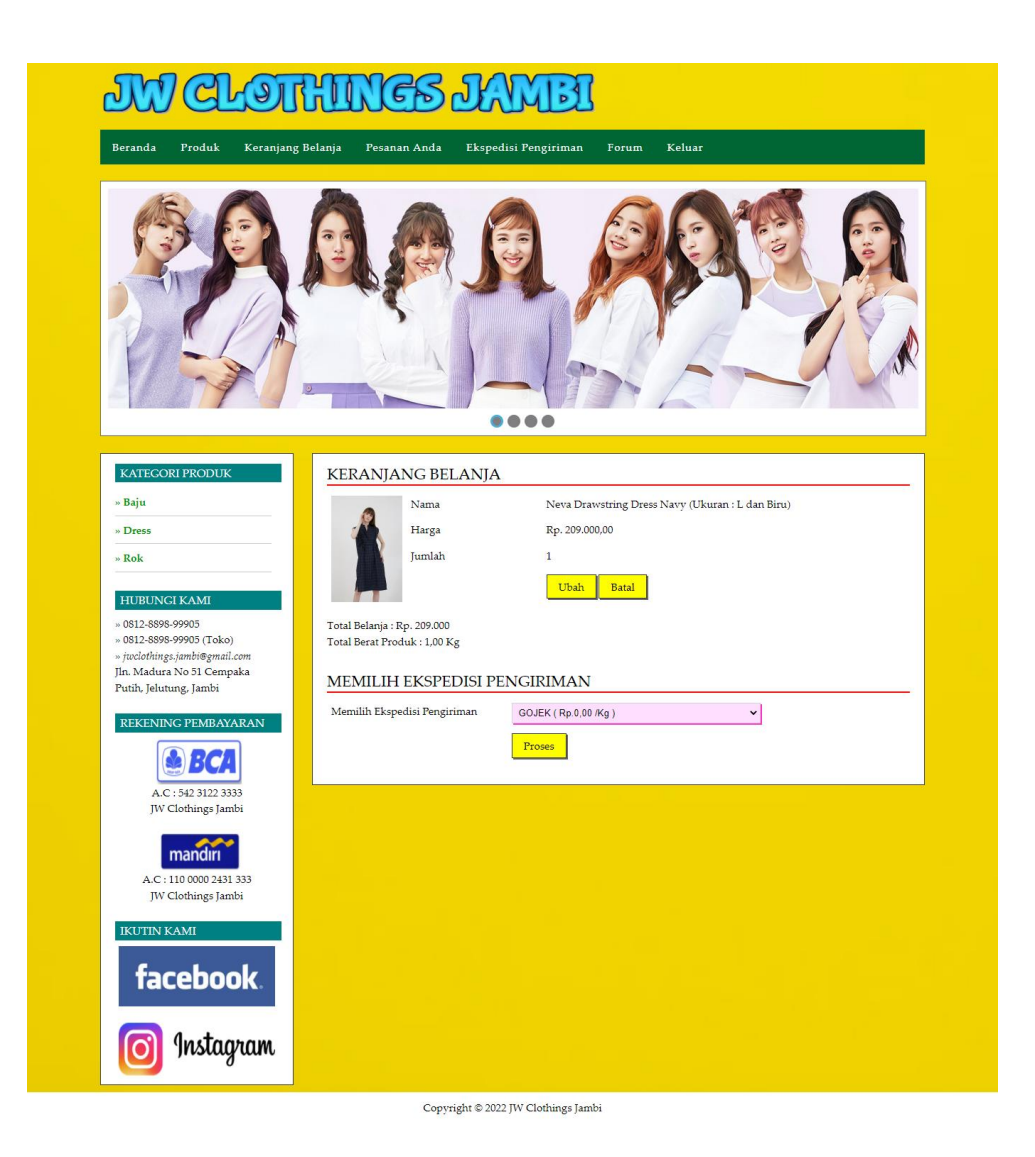

**Gambar 5.4 Halaman Keranjang Belanja**

5. Halaman Lihat Kategori

Halaman lihat kategori menampilkan tabel informasi mengenai data kategori yang telah diinput ke dalam sistem dan terdapat *link* untuk menghapus kategori yang diinginkan. Gambar 5.5 lihat kategori merupakan hasil implementasi dari rancangan pada gambar 4.41.

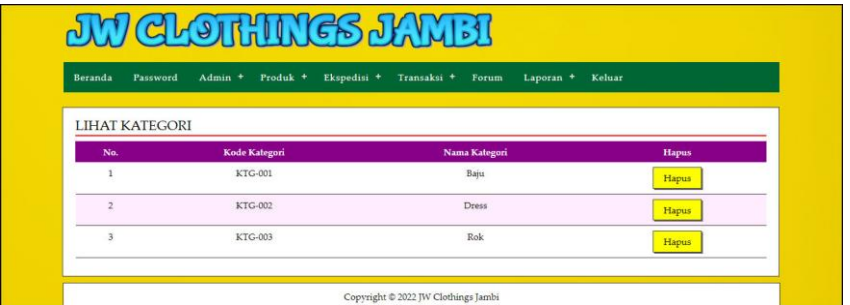

#### **Gambar 5.5 Halaman Lihat Kategori**

6. Halaman Lihat Produk Admin

Halaman lihat produk admin menampilkan informasi mengenai data produk yang telah dinput ke dalam sistem dan terdapat link untuk mengubah, menghapus, melihat ulasan produk dan menambah ukuran dan stok produk. Gambar 5.6 lihat produk admin merupakan hasil implementasi dari rancangan pada gambar 4.42.

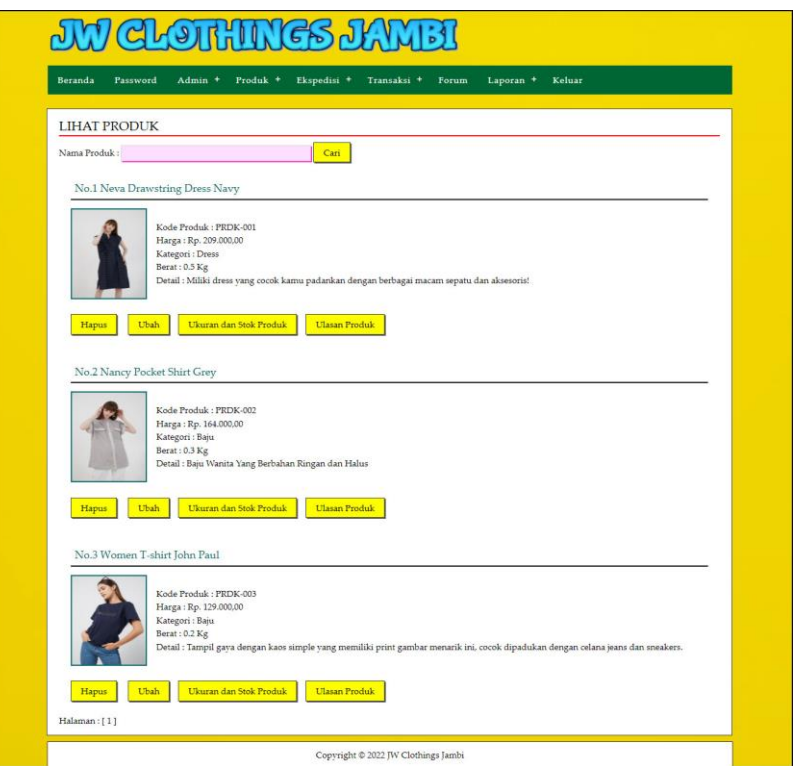

**Gambar 5.6 Halaman Lihat Produk Admin**

#### 7. Halaman Lihat Ekspedisi

Halaman lihat ekspedisi menampilkan informasi mengenai data ekspedisi yang telah diinput ke dalam sistem dan terdapat *link* untuk mengubah dan menghapus ekspedisi yang diinginkan. Gambar 5.7 lihat ekspedisi merupakan hasil implementasi dari rancangan pada gambar 4.43.

| Beranda                  | Password                  | Admin +<br>Produk +                   | Ekspedisi *<br>Transaksi +<br>Forum     | Laporan +              | Keluar |              |
|--------------------------|---------------------------|---------------------------------------|-----------------------------------------|------------------------|--------|--------------|
|                          | <b>LIHAT EKSPEDISI</b>    |                                       |                                         |                        |        |              |
| Nama Ekspedisi:          |                           |                                       | Cari                                    |                        |        |              |
|                          |                           |                                       |                                         |                        |        |              |
| No<br>$\mathbf 1$        | Kode Ekspedisi<br>EKP-003 | <b>Nama Ekspedisi</b><br><b>GOJEK</b> | <b>Detail</b><br>Dalam Kota             | Harga / Kg<br>Rp. 0.00 | Ubah   | <b>Hapus</b> |
| $\overline{2}$           | EKP-009                   | JNE Jambi - Bandung                   | Pengiriman 1 - 2 Hari                   | Rp. 22.000,00          | Ubah   | Hapus        |
|                          |                           |                                       |                                         |                        | Ubah   | Hapus        |
| $\overline{\mathbf{3}}$  | EKP-017                   | JNE Jambi - Banyuwangi                | Penginiman 2 - 3 Hari                   | Rp. 35.000,00          | Ubah   | Hapus        |
| $\frac{3}{4}$            | EKP-011                   | JNE Jambi - Bekasi                    | Pengiriman 1 - 2 Hari                   | Rp. 21.000,00          | Ubah   | Hapus        |
| $\overline{\phantom{a}}$ | EKP-007                   | JNE Jambi - Bengkulu                  | Pengiriman 1-2 Hani                     | Rp. 25.000,00          | Ubah   | Hapus        |
| $\ddot{\rm{o}}$          | EKP-021                   | JNE Jambi - Blitar                    | Pengiriman 2 - 3 Hari                   | Rp. 31.000.00          | Ubah   | Hapus        |
| $\overline{\mathcal{I}}$ | EKP-022                   | JNE Jambi - Brebes                    | Penginiman 1 - 2 Hari                   | Rp. 23.000,00          | Ubah   | Hapus        |
| $\overline{\mathbf{8}}$  | EKP-016                   | JNE Jambi - Cianjur                   | Pengiriman 2 - 3 Hari                   | Rp. 27.000,00          | Ubah   | Hapus        |
| $\overline{9}$           | EKP-013                   | JNE Jambi - Cirebon                   | Pengiriman 1 - 2 Hari                   | Rp. 22.000,00          | Ubah   | Hapus        |
| 10                       | EKP-012                   | JNE Jambi - Depok                     | Pengiriman 1 - 2 Hari                   | Rp. 21.000,00          | Ubah   | Hapus        |
| $11\,$                   | EKP-001                   | JNE Jambi - Jakarta                   | Pengiriman 1 - 2 Hari                   | Rp. 31.000,00          | Ubah   | Hapus        |
| 12                       | EKP-020                   | JNE Jambi - Jember                    | Pengiriman 2 - 3 Hari                   | Rp. 27.000,00          | Ubah   | Hapus        |
| 13                       | <b>EKP-008</b>            | JNE Jambi - Jogyakarta                | Pengiriman 2 - 3 Hari                   | Rp. 31.000,00          | Ubah   | Hapus        |
| 14                       | EKP-004                   | JNE Jambi - Luar Kota                 | Pengiriman Untuk Daerah Luar Kota Jambi | Rp. 10.000.00          | Ubah   | Hapus        |
| 15                       | EKP-019                   | JNE Jambi - Madiun                    | Pengiriman 1 - 2 Hari                   | Rp. 24.000,00          | Ubah   | Hapus        |
| 16                       | EKP-015                   | JNE Jambi - Malang                    | Pengiriman 2 - 3 Hari                   | Rp. 30.000,00          | Ubah   |              |
| 17                       | EKP-005                   | JNE Jambi - Medan                     | Pengiriman 2 - 3 Hari                   | Rp. 35.000,00          |        | Hapus        |
|                          | EKP-006                   | JNE Jambi - Padang                    |                                         |                        | Ubah   | Hapus        |
| 18                       |                           |                                       | Pengiriman 1 - 2 Hari                   | Rp. 26.000,00          | Ubah   | Hapus        |
| 19                       | EKP-002                   | JNE Jambi - Palembang                 | Pengiriman 1 - 2 Hari                   | Rp. 18.000,00          | Ubah   | Hapus        |
| 20                       | EKP-014                   | JNE Jambi - Purwakarta                | Pengiriman 1 - 2 Hari                   | Rp. 22.000,00          | Ubah   | Hapus        |
| $21\,$                   | EKP-010                   | JNE Jambi - Semarang                  | Pengiriman 1 - 2 Hari                   | Rp. 28.000,00          | Ubah   | Hapus        |
| 22                       | <b>EKP-018</b>            | JNE Jambi - Sukabumi                  | Pengiriman 1 - 2 Hari                   | Rp. 22.000.00          | Ubah   | Hapus        |

**Gambar 5.7 Halaman Lihat Ekspedisi**

#### 8. Halaman Lihat Member

Halaman lihat member menampilkan tabel informasi mengenai data member yang ada pada sistem dan terdapat *link* untuk melihat pesanan dan menghapus data. Gambar 5.8 lihat member merupakan hasil implementasi dari rancangan pada gambar 4.44.

| <b>Beranda</b> | Password            | $Admin$ +     | Produk +<br>Ekspedisi + | Transaksi +  | Keluar<br>Laporan +<br>Forum  |         |       |
|----------------|---------------------|---------------|-------------------------|--------------|-------------------------------|---------|-------|
|                | <b>LIHAT MEMBER</b> |               |                         |              |                               |         |       |
|                | Nama Member:        |               |                         | Cari         |                               |         |       |
| No.            | <b>Kode Member</b>  | <b>Nama</b>   | Email                   | Telp         | Alamat                        | Pesanan | Hapus |
| $\mathbf{1}$   | MEMBER-001          | April         | apri cute@gmail.com     | 081293819822 | Jln. Mangkurat No. 57         | Pesanan | Hapus |
| $\overline{2}$ | MEMBER-004          | Johan         | johan34@gmail.com       | 085302931933 | Jln. Lingkar Banten, Jakarta  | Pesanan | Hapus |
| 3              | MEMBER-002          | Maya          | maya@gmail.com          | 085298210909 | Jln. Kapten Pattimura No. 27  | Pesanan | Hapus |
| $\overline{4}$ | MEMBER-003          | Novalina      | novalina@gmail.com      | 085290229122 | Jln. Imam Bonjol No. 2, Jambi | Pesanan | Hapus |
| 5              | MEMBER-005          | Rian Kurniadi | rian.kur23@gmail.com    | 085219220199 | Jln. Kemayoran, Jakarta       | Pesanan | Hapus |

**Gambar 5.8 Halaman Lihat Member**

### 9. Halaman Melihat Pesanan Member

Halaman melihat pesanan member merupakan halaman yang hanya dapat diakses oleh admin dimana berisikan pesanan member yang belum dikirim. Gambar 5.9 melihat pesanan member merupakan hasil implementasi dari rancangan pada gambar 4.45.

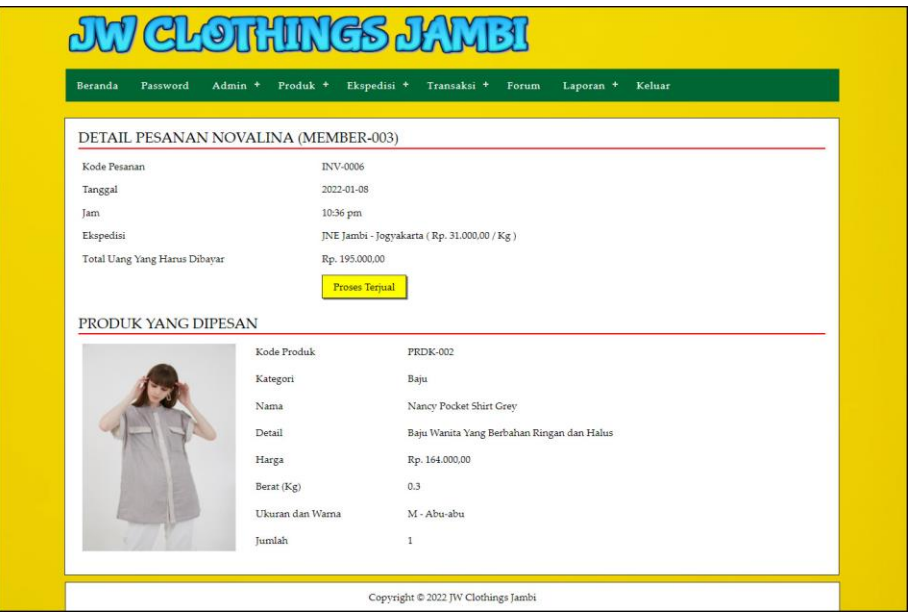

**Gambar 5.9 Halaman Melihat Pesanan Member**

#### 10. Halaman Laporan Member

Halaman laporan member menampilkan informasi mengenai member yang terdapat kode member, nama member, telepon, email, dan alamat. Gambar 5.10 laporan member merupakan hasil implementasi dari rancangan pada gambar 4.46.

|                | <b>JW CLOTHINGS JAME!</b>      |              |                       |                      |                                                                                                    |  |  |  |
|----------------|--------------------------------|--------------|-----------------------|----------------------|----------------------------------------------------------------------------------------------------|--|--|--|
|                |                                |              |                       |                      | Jln. Madura No 51 Cempaka Putih, Jelutung, Jambi<br>Telepon: 0812 7738 7128<br>Tanggal Cetak: 08-03-2022 |  |  |  |
|                |                                |              | <b>LAPORAN MEMBER</b> |                      |                                                                                                    |  |  |  |
| No.            | <b>Kode Member</b>             | Nama Member  | Telepon               | Email                | Alamat                                                                                                   |  |  |  |
| $\mathbf{1}$   | MEMBER-001                     | April        | 081293819822          | apri_cute@gmail.com  | Jln. Mangkurat No. 57                                                                                    |  |  |  |
| $\sqrt{2}$     | MEMBER-004                     | <b>Johan</b> | 085302931933          | johan34@gmail.com    | Jln. Lingkar Banten, Jakarta                                                                             |  |  |  |
| 3              | MEMBER-002                     | Maya         | 085298210909          | maya@gmail.com       | Jln. Kapten Pattimura No. 27                                                                             |  |  |  |
| $\overline{4}$ | MEMBER-003                     | Novalina     | 085290229122          | novalina@gmail.com   | Jln. Imam Bonjol No. 2, Jambi                                                                            |  |  |  |
| 5              | MEMBER-005                     | Rian Kumiadi | 085219220199          | rian.kur23@gmail.com | Jln. Kemayoran, Jakarta                                                                                  |  |  |  |
| 6              | MEMBER-006                     | Vivian       | 089625518963          | vivian26@gmail.com   | jalan, mangga dan apel no.57                                                                             |  |  |  |
|                |                                | Dibuat Oleh, |                       |                      | Diperiksa Oleh,                                                                                          |  |  |  |
|                |                                | (admin)      |                       |                      |                                                                                                    |  |  |  |
|                | Cetak<br>Kembali Ke Menu Utama |              |                       |                      |                                                                                                    |  |  |  |

**Gambar 5.10 Halaman Laporan Member**

#### 11. Halaman Laporan Pemesanan

Halaman laporan pemesanan menampilkan informasi mengenai pemesanan member yang terdapat kode pesanan, tanggal, member, ekspedisi, produk (harga), dan total + ongkir. Gambar 5.11 laporan pemesanan merupakan hasil implementasi dari rancangan pada gambar 4.47.

|                |                                 |            |                          | <b>LAPORAN PEMESANAN</b>                         | <b>MY CLOTHINGS JAME!</b>                                             | Jln. Madura No 51 Cempaka Putih, Jelutung, Jambi<br>Telepon: 0812 7738 7128<br>Tanggal Cetak: 08-01-2022 |  |  |
|----------------|---------------------------------|------------|--------------------------|--------------------------------------------------|-----------------------------------------------------------------------|----------------------------------------------------------------------------------------------------|--|--|
| No.            | <b>Kode Pesanan</b>             | Tanggal    | Member                   | 2022-01-01 SAMPAI DENGAN 2022-01-08<br>Ekspedisi | Produk (Harga)                                                        | Total + Ongkir                                                                                           |  |  |
| 1              | <b>INV-0006</b>                 | 2022-01-08 | Novalina<br>(MEMBER-003) | JNE Jambi - Jogyakarta<br>(Rp. 31.000,00)        | 1 Nancy Pocket Shirt Grey (Rp.164.000,00)<br>L'Ikuran : M dan Abu-abu | Rp. 195.000,00                                                                                           |  |  |
| $\overline{2}$ | <b>INV-0004</b>                 | 2022-01-08 | Maya<br>(MEMBER-002)     | JNE Jambi - Jakarta<br>(Rp. 31.000,00)           | 1 Women T-shirt John Paul (Rp.129.000,00)<br>Ukuran : S dan Biru Tua  | Rp. 160.000,00                                                                                           |  |  |
| 3              | <b>INV-0002</b>                 | 2022-01-05 | April<br>(MEMBER-001)    | JNE Jambi - Jakarta<br>(Rp. 31.000,00)           | 1 Neva Drawstring Dress Navy (Rp.209.000,00)<br>Ukuran : L dan Biru   | Rp. 240.000,00                                                                                           |  |  |
|                |                                 |            |                          | <b>Total Pemesanan</b>                           |                                                                       | Rp. 595.000,00                                                                                           |  |  |
|                | Dibuat Oleh,<br>Diperiksa Oleh. |            |                          |                                                  |                                                                       |                                                                                                    |  |  |
|                |                                 |            | (admin)                  |                                                  | (mm)                                                                  |                                                                                                    |  |  |
|                | Cetak<br>Kembali Ke Menu Utama  |            |                          |                                                  |                                                                       |                                                                                                    |  |  |

**Gambar 5.11 Halaman Laporan Pemesanan**

# 12. Halaman Laporan Penjualan

Halaman laporan penjualan menampilkan informasi mengenai penjualan member yang terdapat kode pesanan, tanggal, member, ekspedisi, produk (harga), dan total + ongkir. Gambar 5.12 laporan penjualan merupakan hasil implementasi dari rancangan pada gambar 4.48.

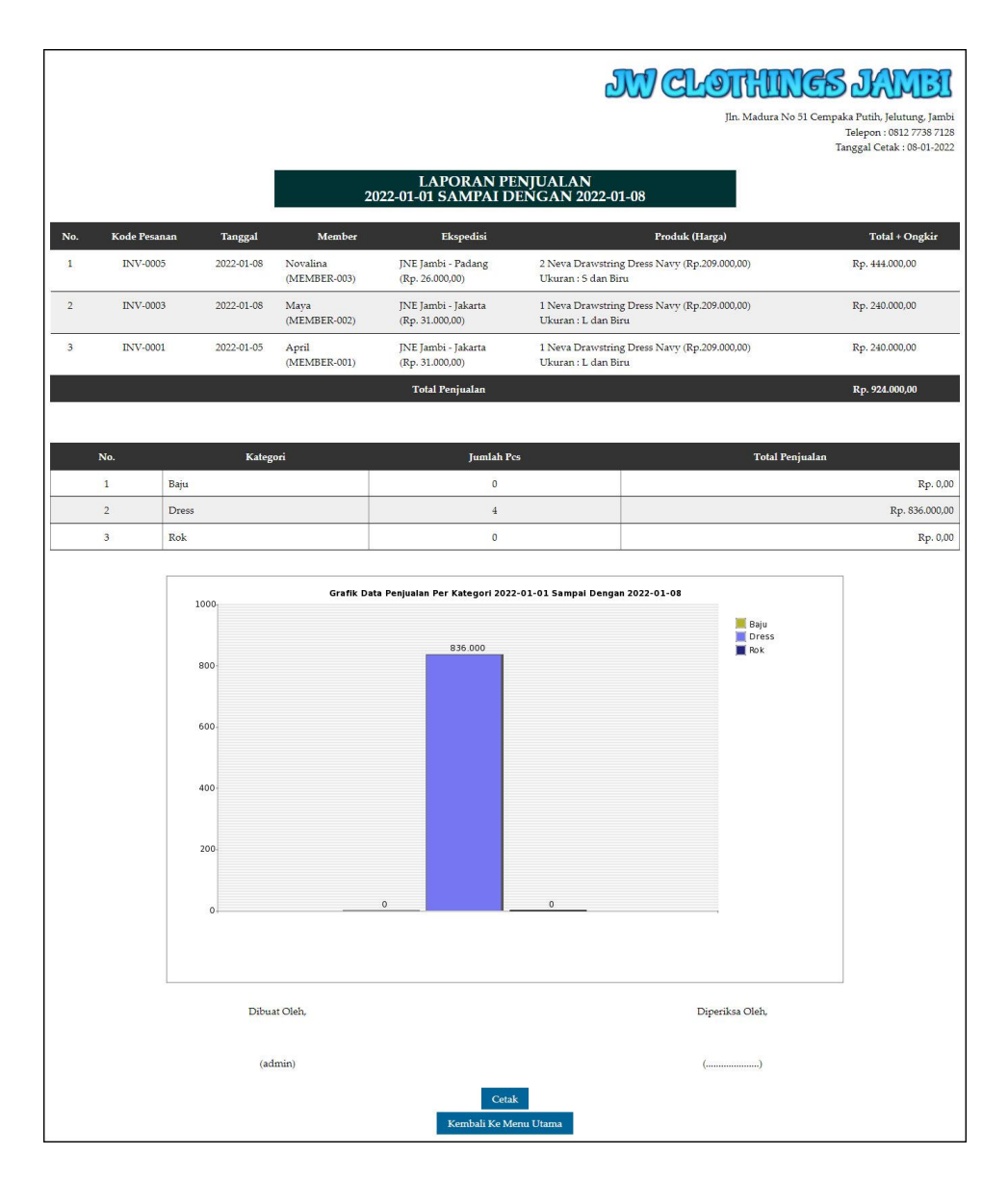

#### **Gambar 5.12 Halaman Laporan Penjualan**

#### 13. Halaman Pendaftaran

Halaman pendaftaran digunakan pengunjung untuk menjadi JW Clothings Jambi demgan mengisi data-data di kolom yang tersedia. Gambar 5.13 pendaftaran merupakan hasil implementasi dari rancangan pada gambar 4.49.

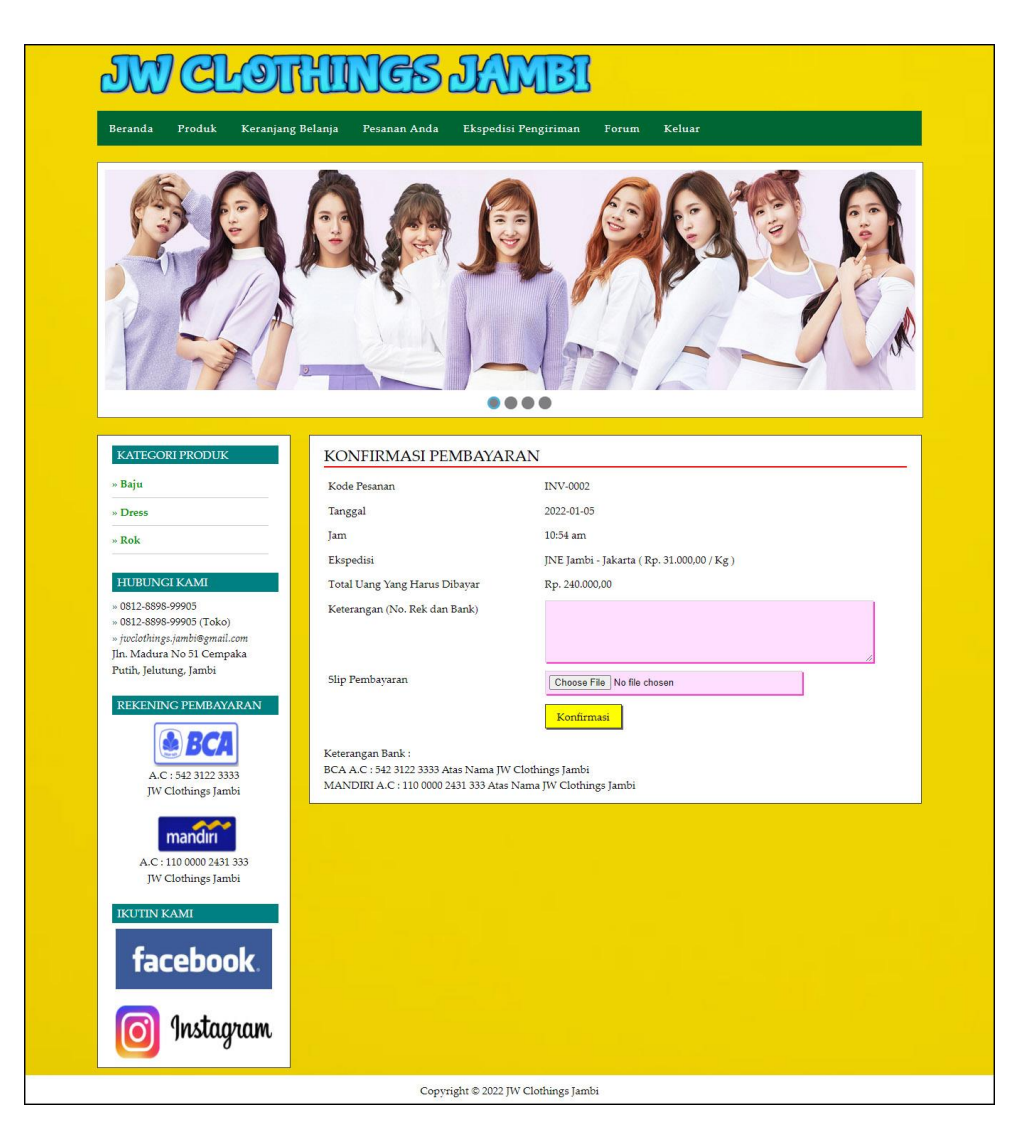

**Gambar 5.13 Halaman Pendaftaran**

## 14. Halaman Login

Halaman login menampilkan kolom yang digunakan member untuk masuk ke halaman beranda member dengan mengisi data dengan benar. Gambar 5.14 *login* merupakan hasil implementasi dari rancangan pada gambar 4.50.

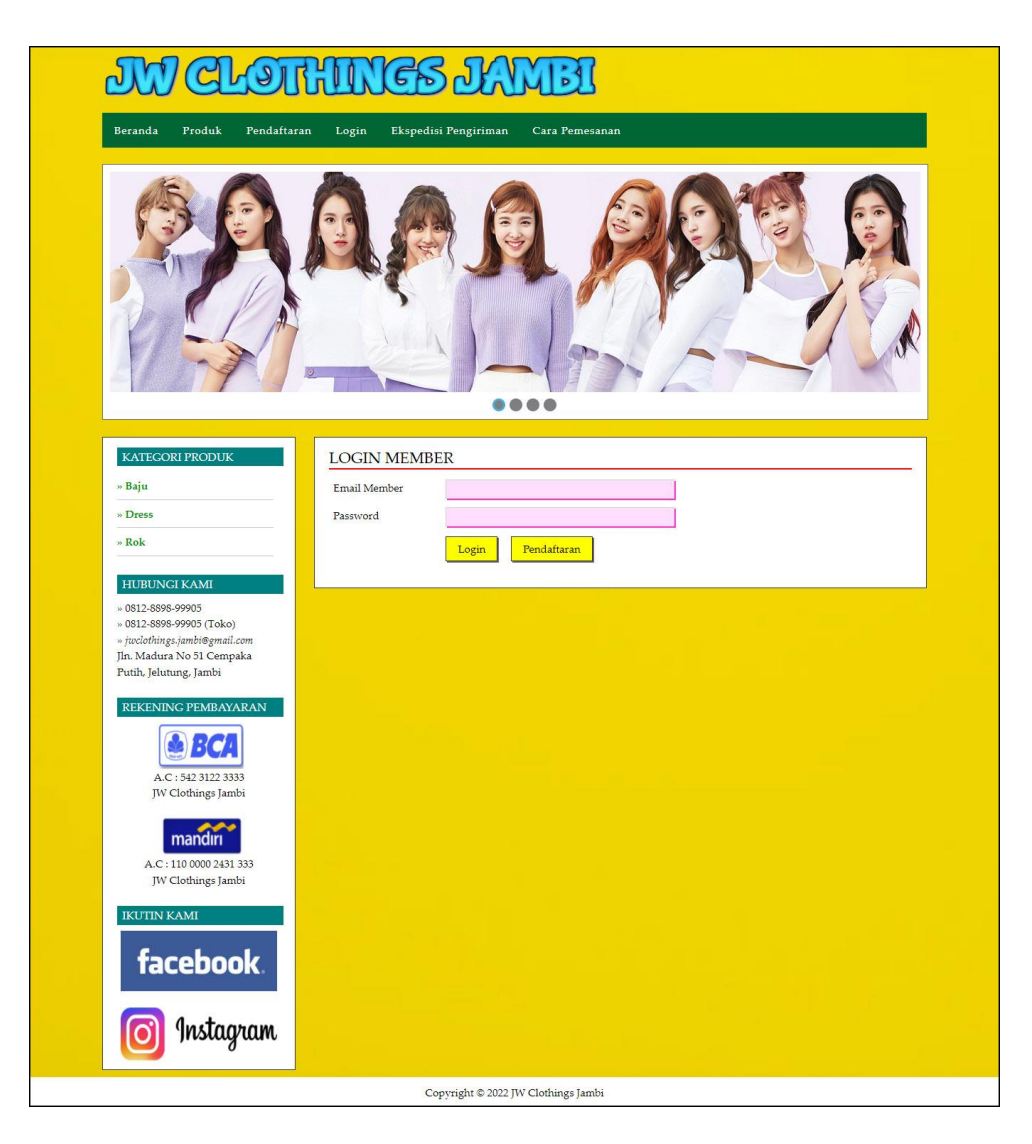

**Gambar 5.14 Halaman** *Login*

### 15. Halaman Pesan Produk

Halaman pesan produk menampilkan informasi detail dari produk yang telah dipilih untuk dipesan dengan mengisi data jumlah pesanan pada kolom yang tersedia. Gambar 5.15 pesan produk merupakan hasil implementasi dari rancangan pada gambar 4.51.

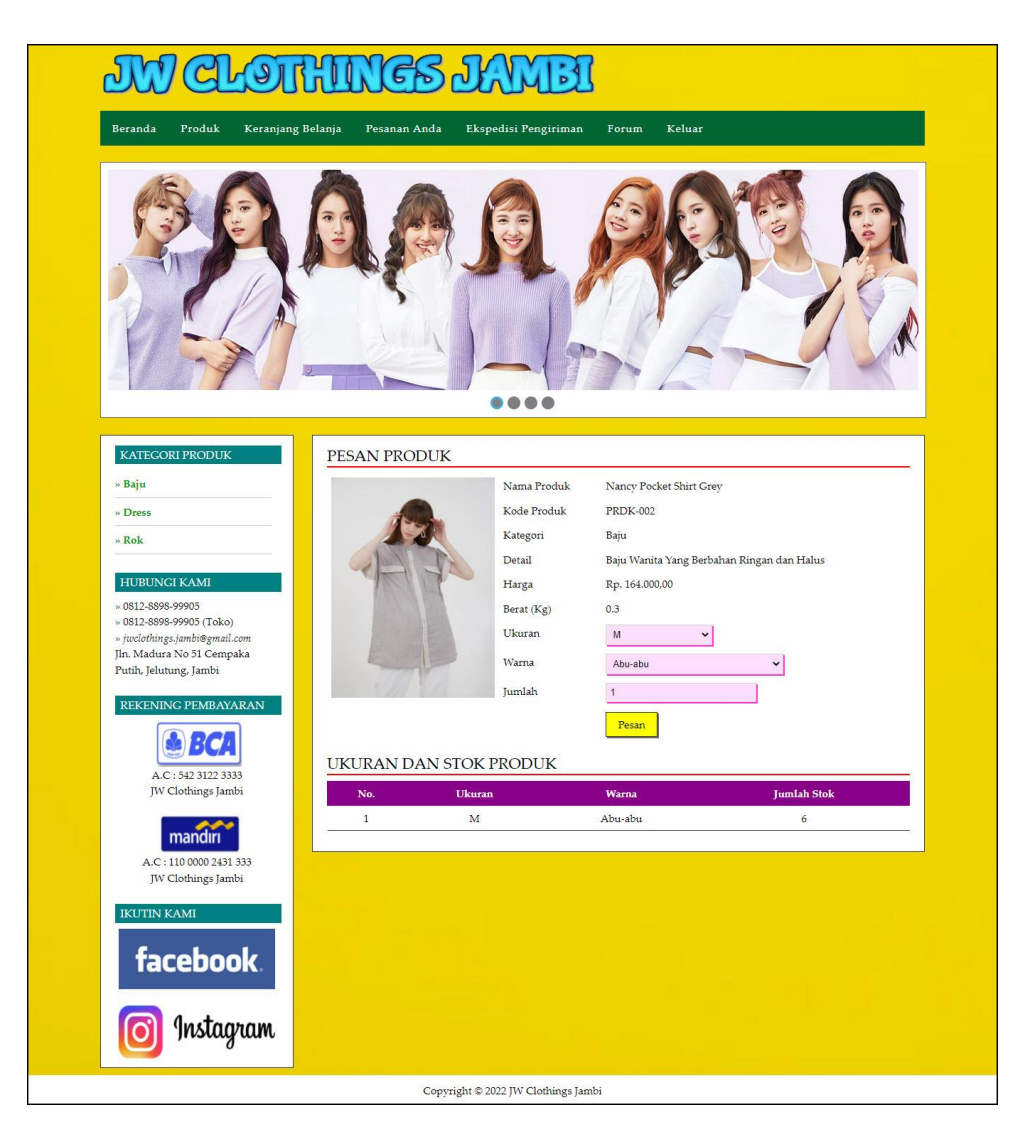

**Gambar 5.15 Halaman Pesan Produk**

## 16. Halaman Menambah Ulasan Produk

Halaman menambah ulasan produk menampilkan informasi detail dari produk dan terdapat kolom yang digunakan untuk menambah ulasan produk yang dapat dibaca oleh pengguna sistem. Gambar 5.16 ulasan produk merupakan hasil implementasi dari rancangan pada gambar 4.52

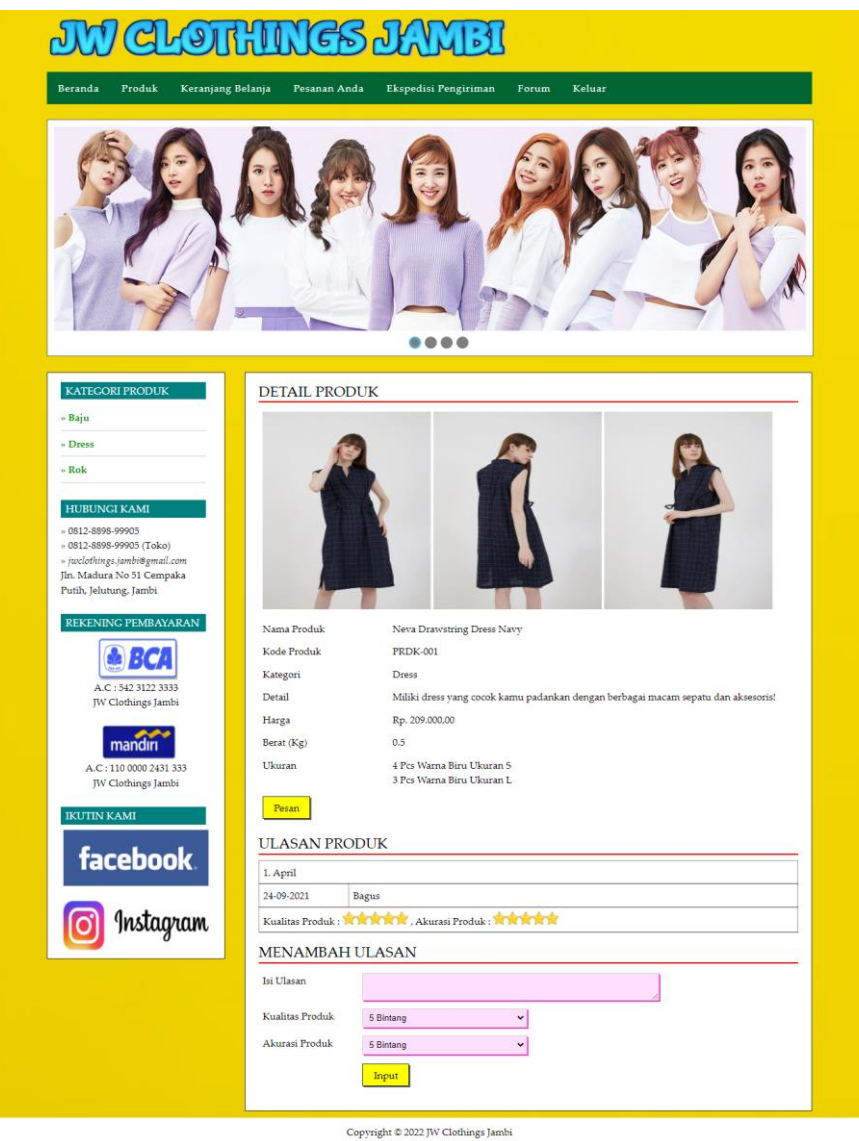

**Gambar 5.16 Halaman Menambah Ulasan Produk**

#### 17. Halaman Konfirmasi

Halaman konfirmasi menampilkan kolom yang digunakan oleh member untuk memberitahukan pembayaran oleh member kepada admin dengan mengisi data pada kolom yang tersedia. Gambar 5.17 konfirmasi merupakan hasil implementasi dari rancangan pada gambar 4.53.

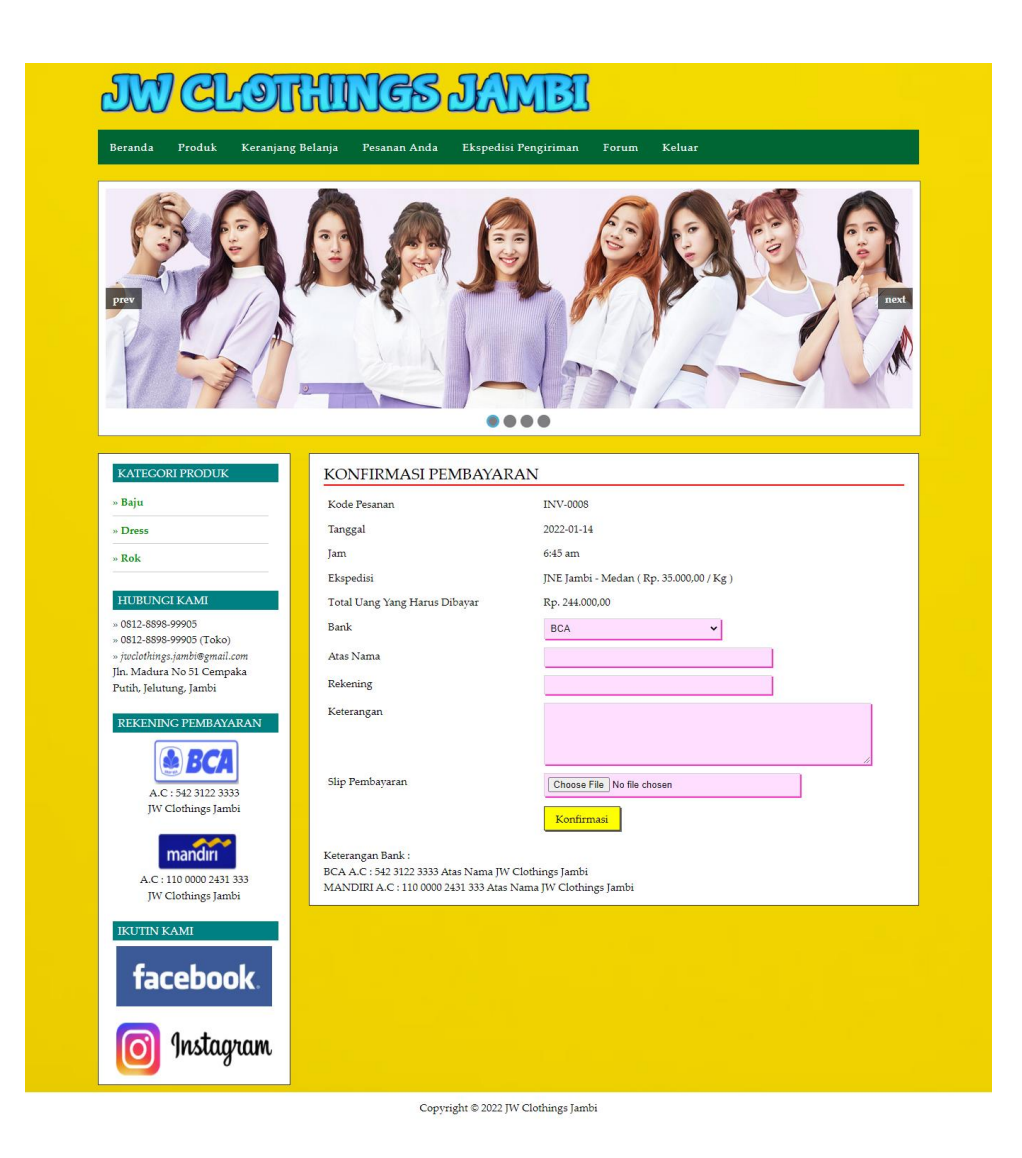

**Gambar 5.17 Halaman Konfirmasi**

## 18. Halaman Input Forum

Halaman input forum menampilkan kolom yang digunakan oleh member untuk dapat berinteraksi secara langsung dengan admin JW Clothings Jambi. Gambar 5.18 input forum merupakan hasil implementasi dari rancangan pada gambar 4.54.

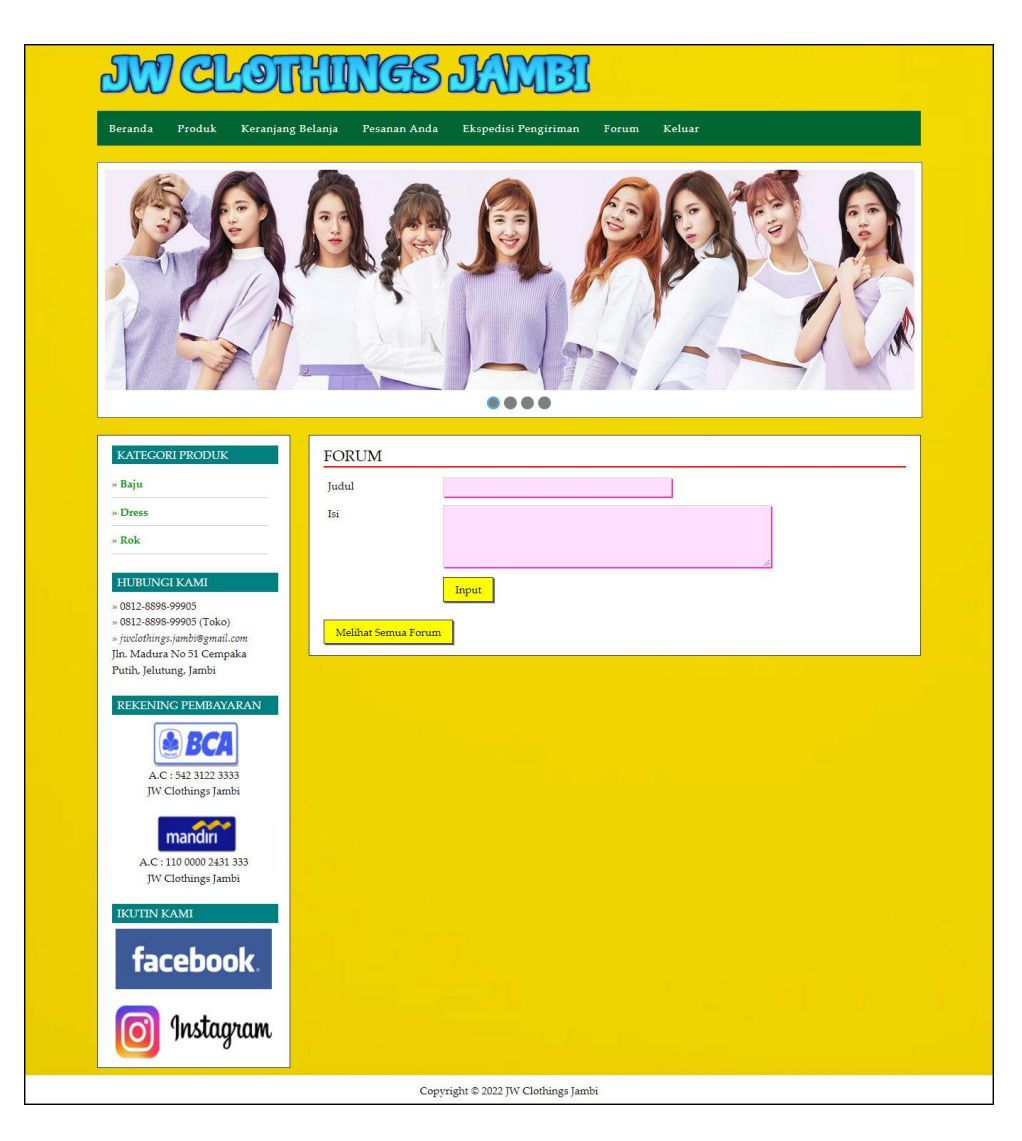

**Gambar 5.18 Halaman Input Forum**

## 19. Halaman Balas Forum

Halaman balas forum menampilkan informasi mengenai forum yang akan dibahas dan juga terdapat kolom untuk membalas forum yang bersangkutan. Gambar 5.19 balas forum merupakan hasil implementasi dari rancangan pada gambar 4.55.

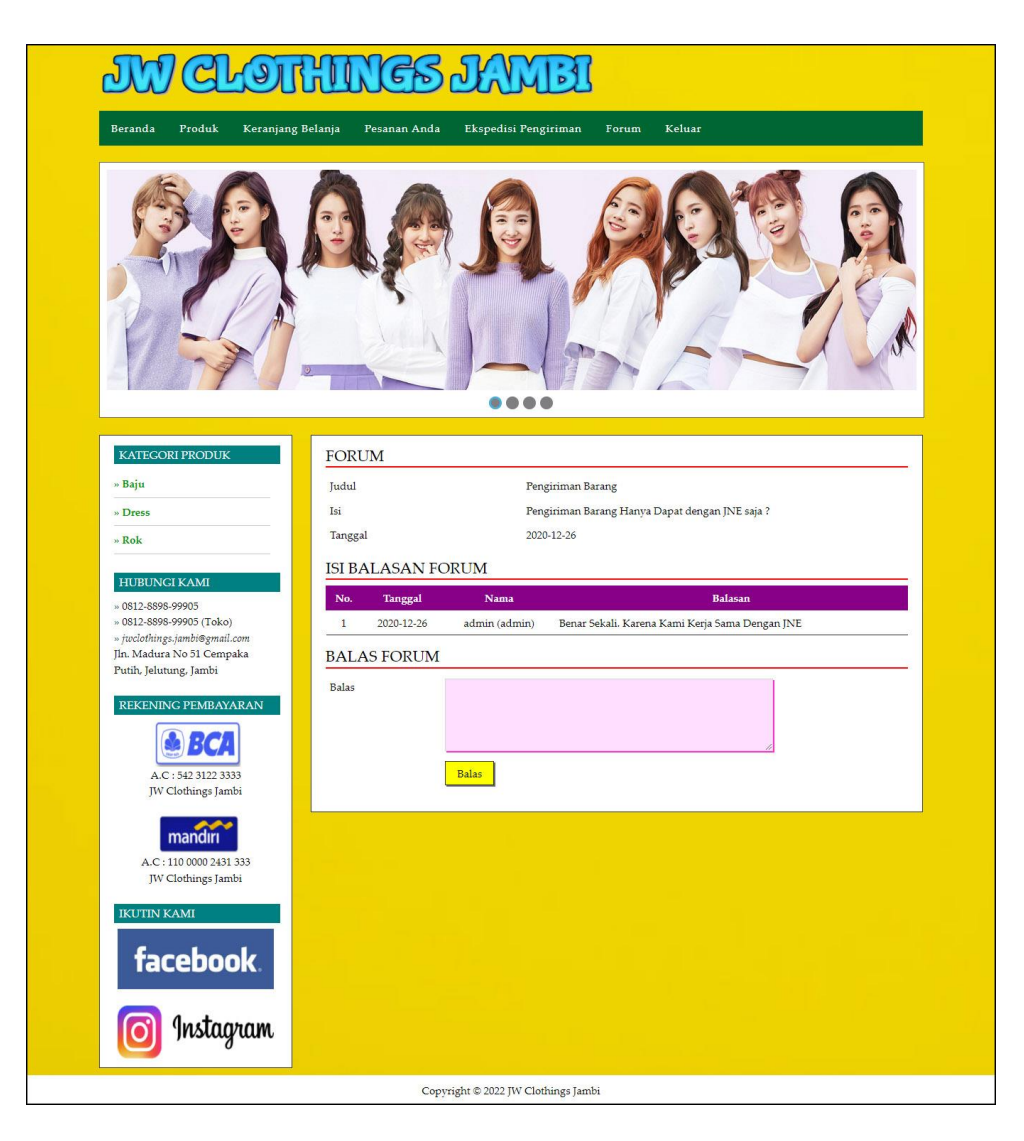

**Gambar 5.19 Halaman Balas Forum**

# 20. Halaman Input Kategori

Halaman input kategori merupakan tampilan yang digunakan admin untuk mengisi kategori baru yang akan disimpan dalam *database*. Gambar 5.20 merupakan hasil implementasi dari rancangan pada gambar 4.56.

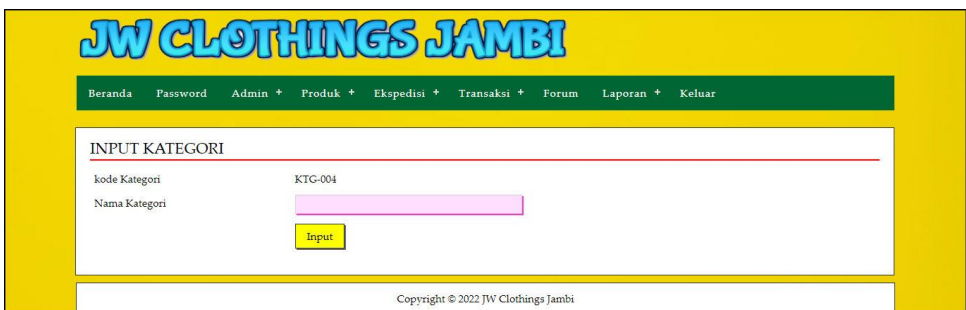

**Gambar 5.20 Halaman Input Kategori**

21. Halaman Input Produk

Halaman input produk merupakan tampilan yang digunakan admin untuk menambah produk baru ke dalam *database*. Gambar 5.21 input produk merupakan hasil implementasi dari rancangan pada gambar 4.57.

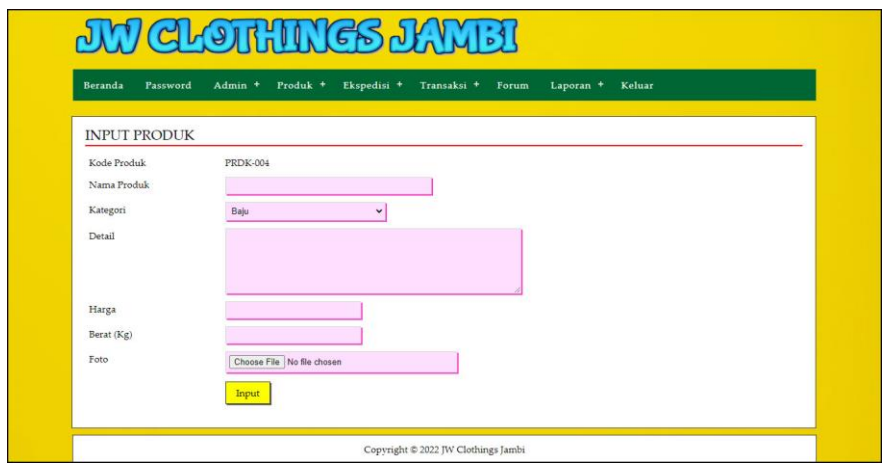

**Gambar 5.21 Halaman Input Produk**

22. Halaman Input Ukuran Dan Stok Produk

Halaman input ukuran dan produk merupakan tampilan yang digunakan admin untuk menambah ukuran dan stok produk baru ke dalam *database*. Gambar 5.22 input produk merupakan hasil implementasi dari rancangan pada gambar 4.58.

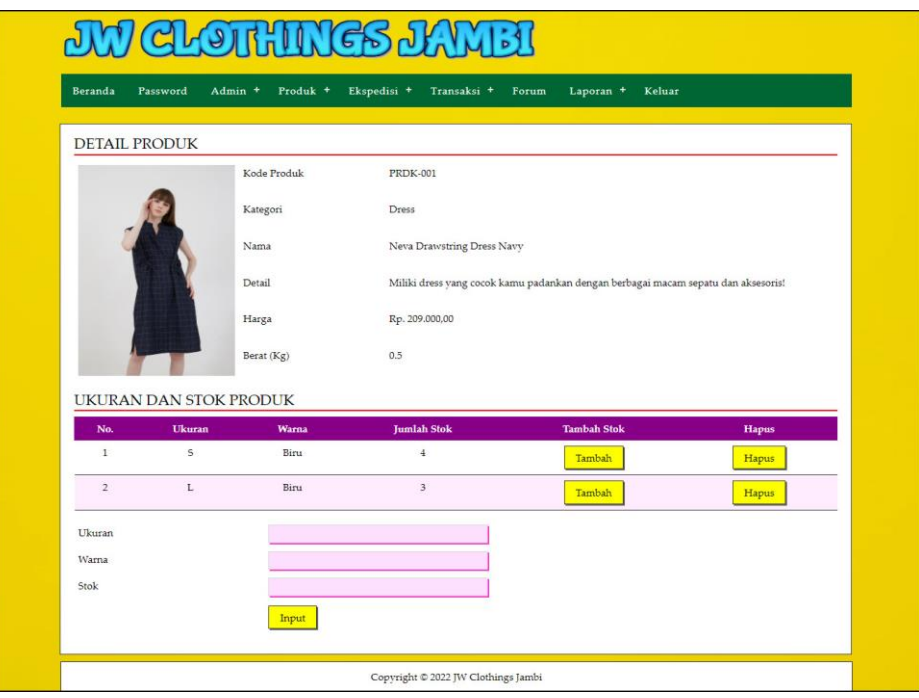

**Gambar 5.22 Halaman Input Ukuran dan Stok Produk**

23. Halaman Input Ekspedisi

Halaman input ekspedisi merupakan tampilan yang digunakan admin untuk menambah data ekspedisi baru ke dalam *database*. Gambar 5.23 merupakan hasil implementasi dari rancangan pada gambar 4.59.

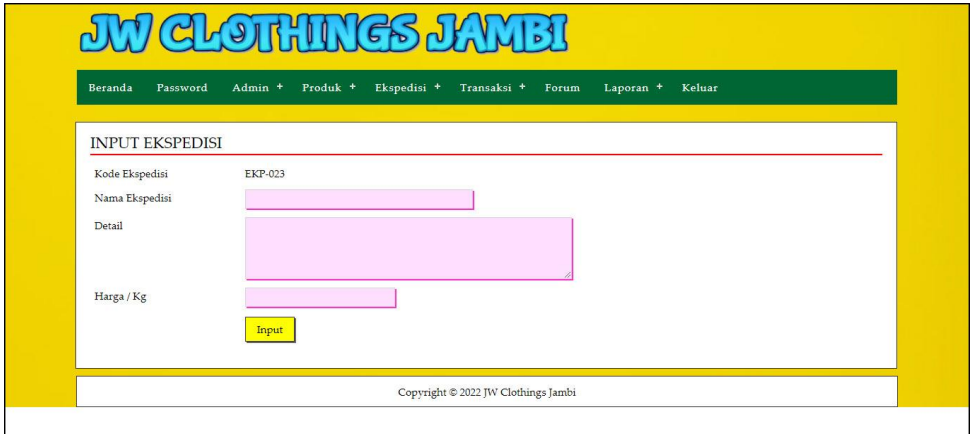

**Gambar 5.23 Halaman Input Ekspedisi**

## **5.2 PENGUJIAN**

Pada tahap ini dilakukan pengujian menggunakan metode pengujian *black box* dimana penulis melakukan pengecekan hasil keluaran dari aplikasi dan apabila hasil keluar tidak sesuai atau terjadi kesalahan maka penulis melakukan perbaikan agar hasil keluar dari aplikasi sesuai dengan hasil yang diharapkan. Dan berikut ini merupakan tabel-tabel pengujian yang dilakukan, antara lain :

| No.          | <b>Deskripsi</b>                 | <b>Prosedur</b>                                          | <b>Masukan</b>                                                                                                    | Keluaran                                              | Hasil yang                                                    | <b>Kesim</b> |
|--------------|----------------------------------|----------------------------------------------------------|----------------------------------------------------------------------------------------------------|-------------------------------------------------------|---------------------------------------------------------------|--------------|
|              |                                  | Pengujian                                                |                                                                                                    | yang<br><b>Diharapkan</b>                             | didapat                                                       | pulan        |
| $\mathbf{1}$ | Pengujian<br>pada<br>pendaftaran | - Mengakses<br>website<br>- Mengklik menu<br>pendaftaran | Mengisi data:<br>- Nama member<br>- Password<br>- Email<br>- Telepon / $HP$<br>- Alamat lengkap                                      | Pesan: "Anda<br>berhasil<br>melakukan<br>pendaftaran" | Pesan:<br>"Anda<br>berhasil<br>melakukan<br>pendaftaran<br>,, | Baik         |
| 2            | Pengujian<br>pada<br>pendaftaran | - Mengakses<br>website<br>- Mengklik menu<br>register    | Mengisi data:<br>- Nama member<br>- Password<br>- Email<br>- Telepon / HP<br>- Alamat lengkap<br>Dan salah satu data<br>belum terisi | Pesan : "Anda<br>belum selesai<br>melengkapi<br>data" | Pesan:<br>"Anda<br>belum<br>selesai<br>melengkapi<br>data"    | Handal       |

**Tabel 5.1 Tabel Pengujian Pendaftaran**

**Tabel 5.2 Tabel Pengujian Mengelola Data Pemesanan**

| No. | <b>Deskripsi</b>                                   | <b>Prosedur</b><br>Pengujian                                                                                   | <b>Masukan</b>                                   | Keluaran<br>yang<br><b>Diharapkan</b>          | Hasil yang<br>didapat                            | <b>Kesim</b><br>pulan |
|-----|----------------------------------------------------|----------------------------------------------------------------------------------------------------|--------------------------------------------------|------------------------------------------------|--------------------------------------------------|-----------------------|
|     | Pengujian<br>pada<br>menambah<br>data<br>pemesanan | - Mengakses<br>website<br>- Login sebagai<br>member<br>- Mengklik menu<br>produk<br>- Mengklik<br>tombol pesan | Mengisi data:<br>- Ukuran<br>- Warna<br>- Jumlah | Pesan : "Anda<br>berhasil<br>menambah<br>data" | Pesan:<br>"Anda<br>berhasil<br>menambah<br>data" | Baik                  |

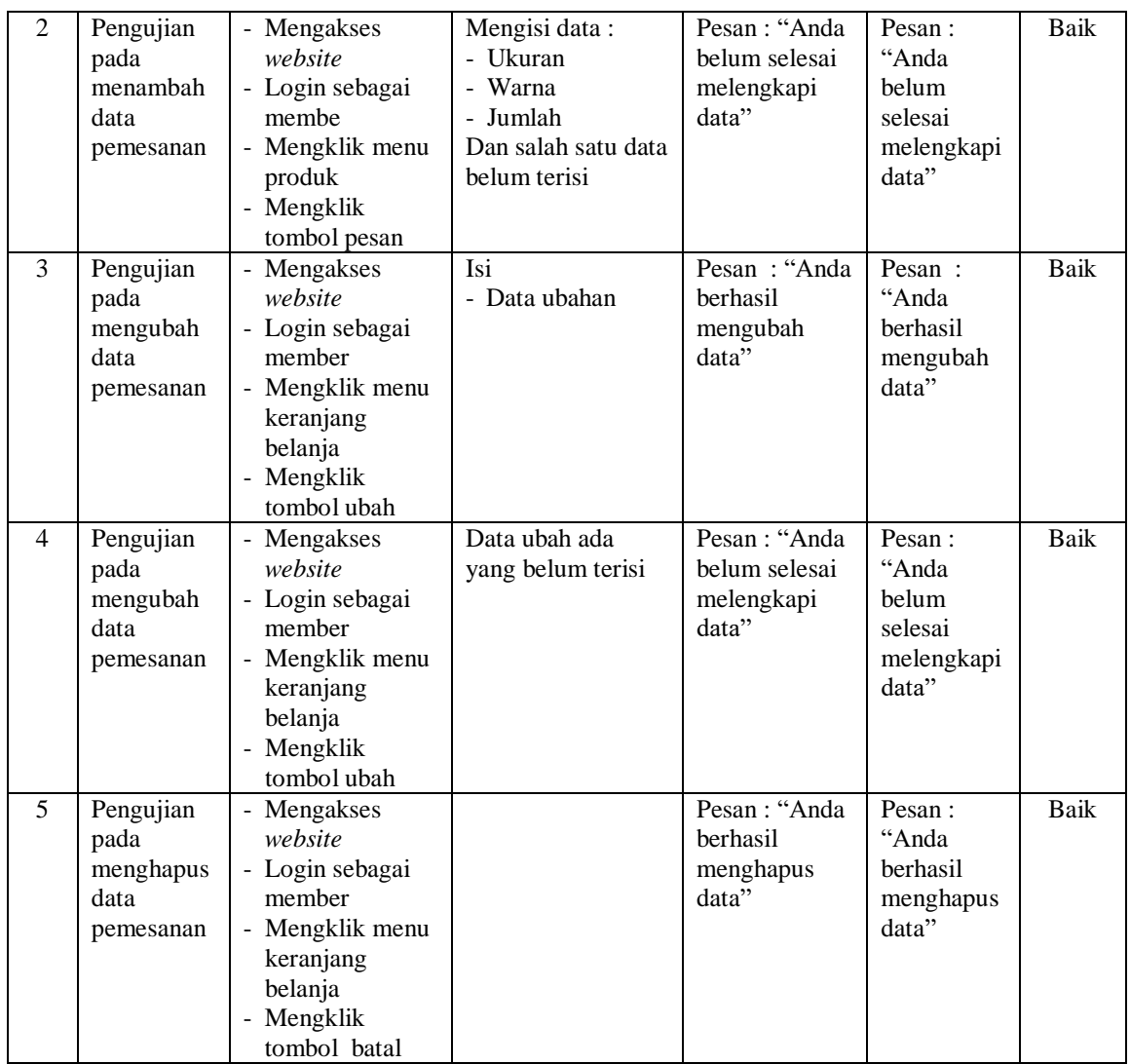

# **Tabel 5.3 Tabel Pengujian Konfirmasi Pembayaran**

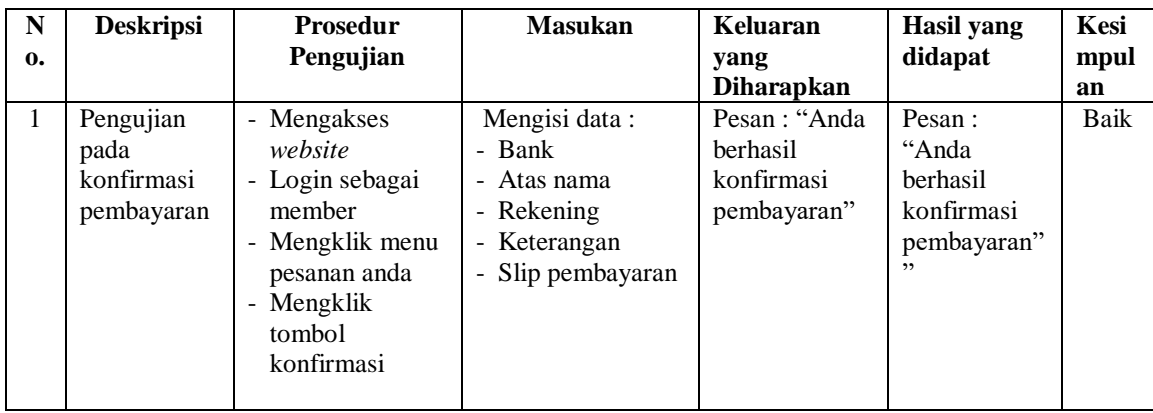

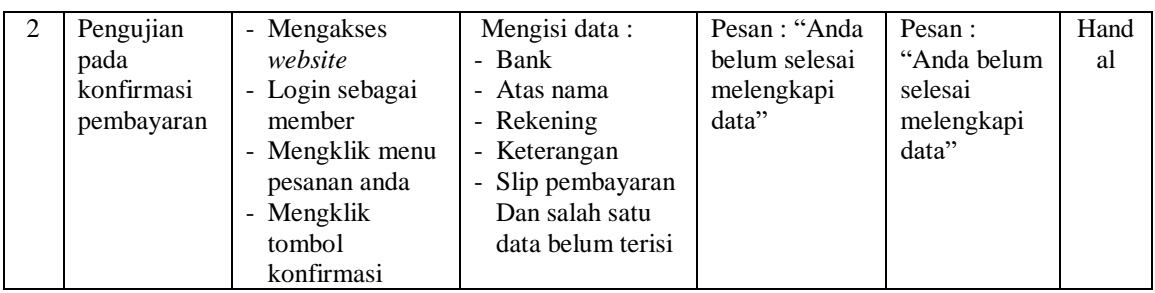

# **Tabel 5.4 Tabel Pengujian Menambah Ulasan Produk**

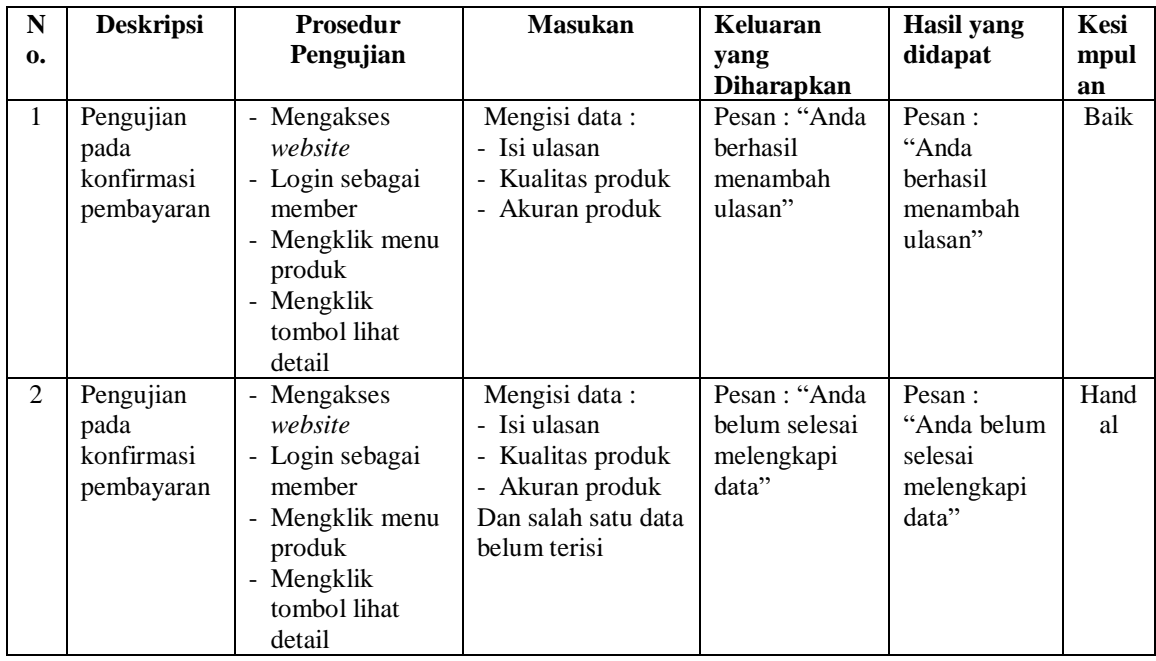

# **Tabel 5.5 Tabel Pengujian Mengisi dan Membalas Forum**

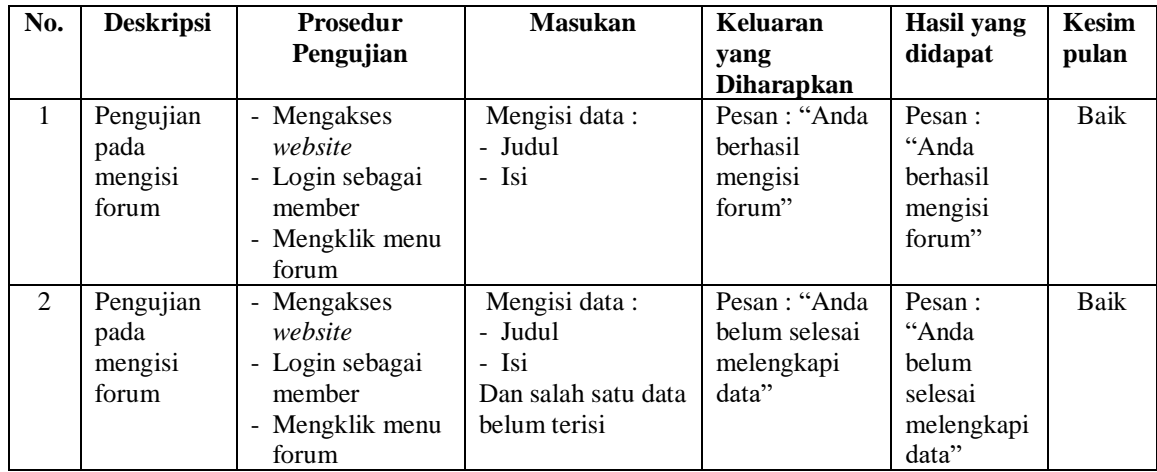

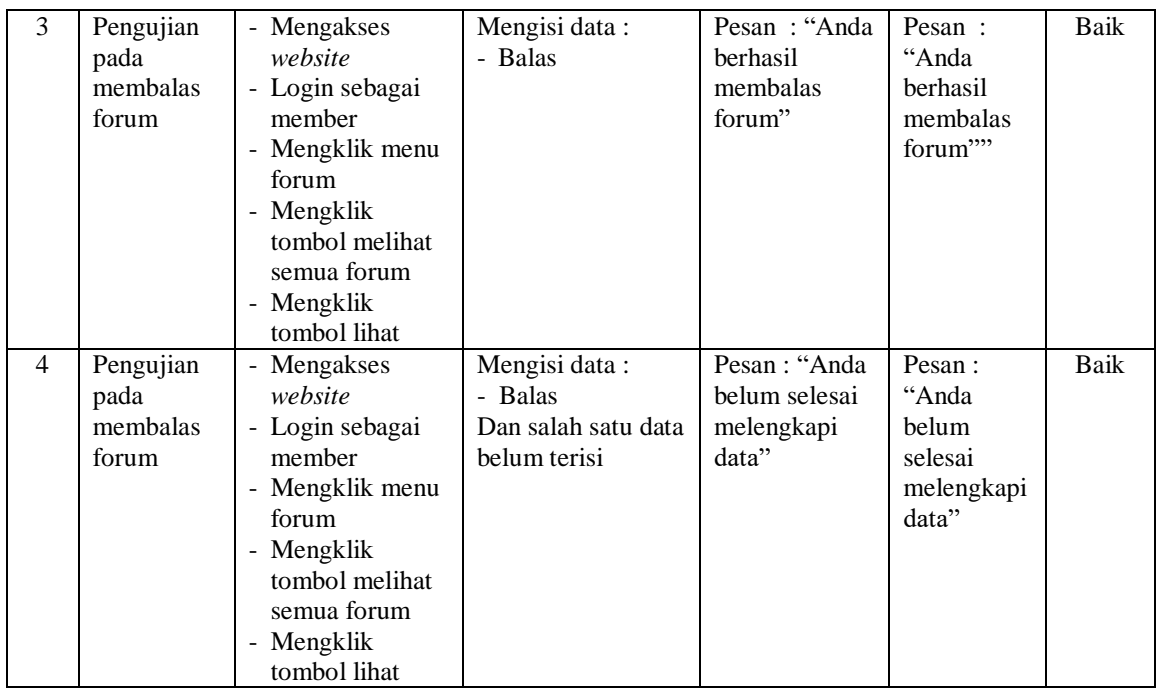

# **Tabel 5.6 Tabel Pengujian** *Login*

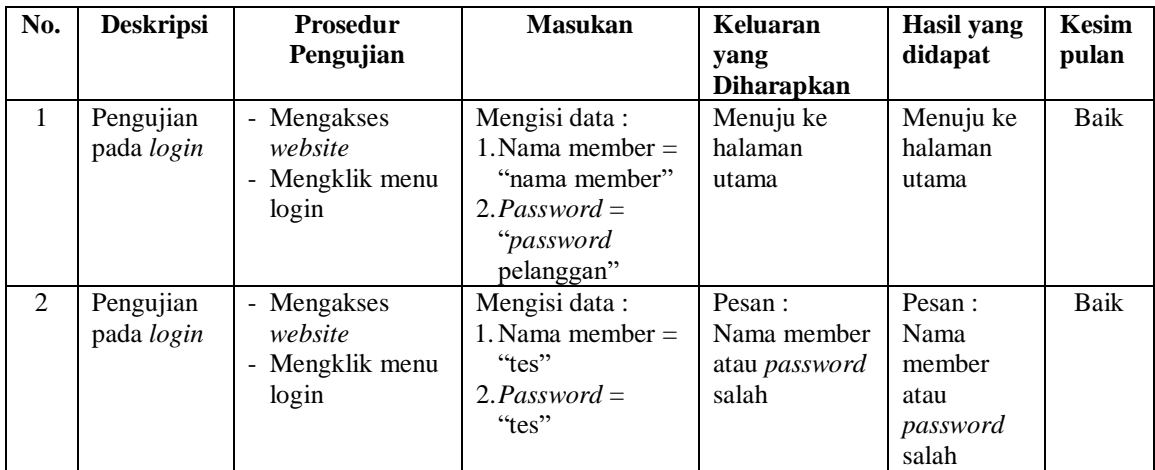

# **Tabel 5.7 Tabel Pengujian Mengelola Data Admin**

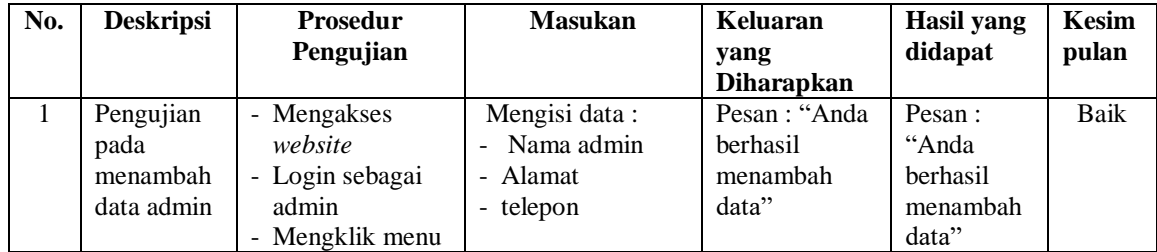

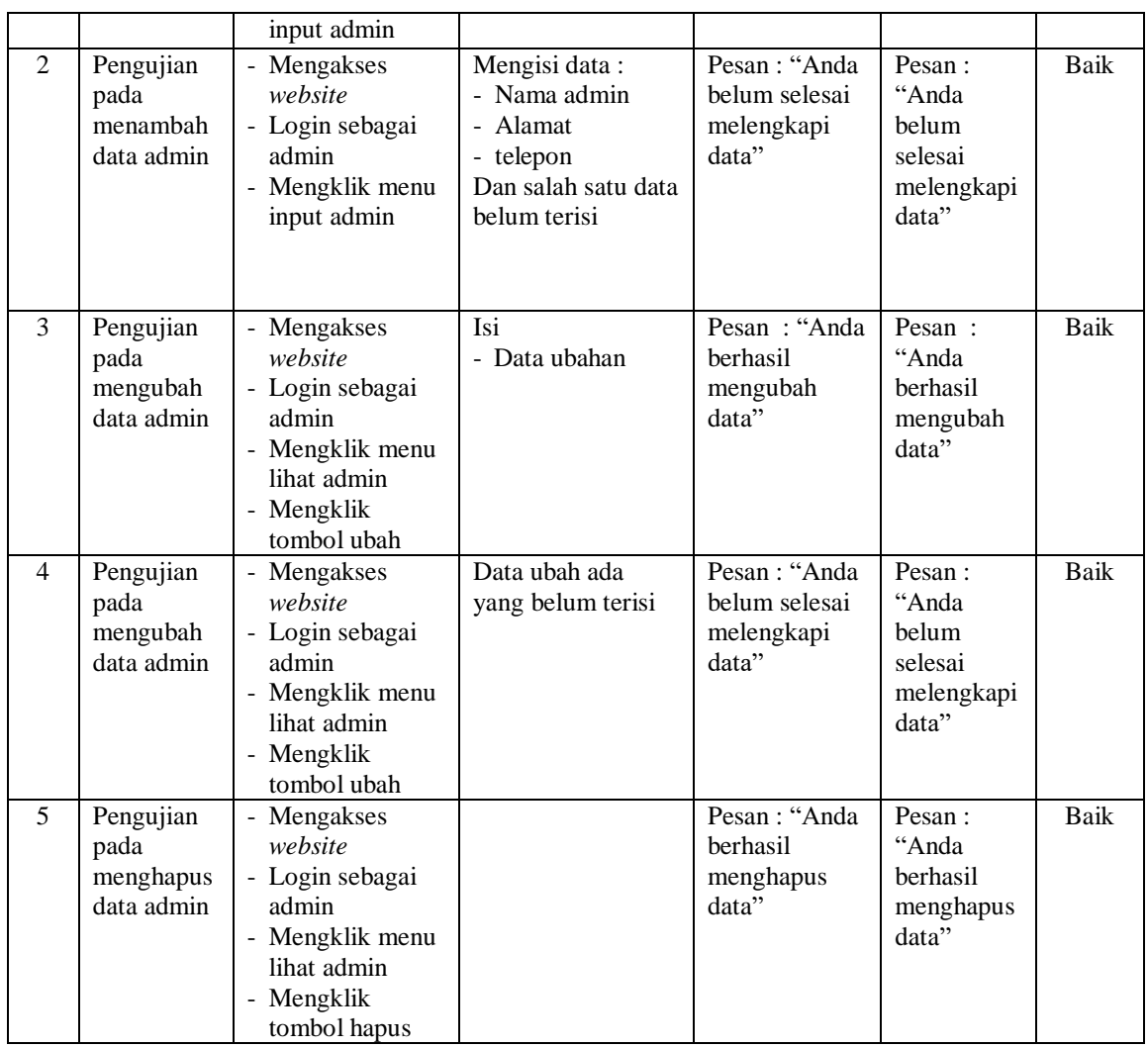

# **Tabel 5.8 Tabel Pengujian Mengelola Data Kategori**

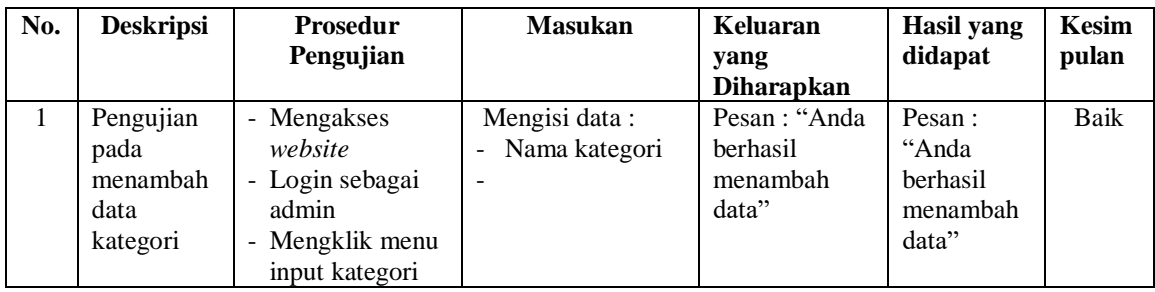

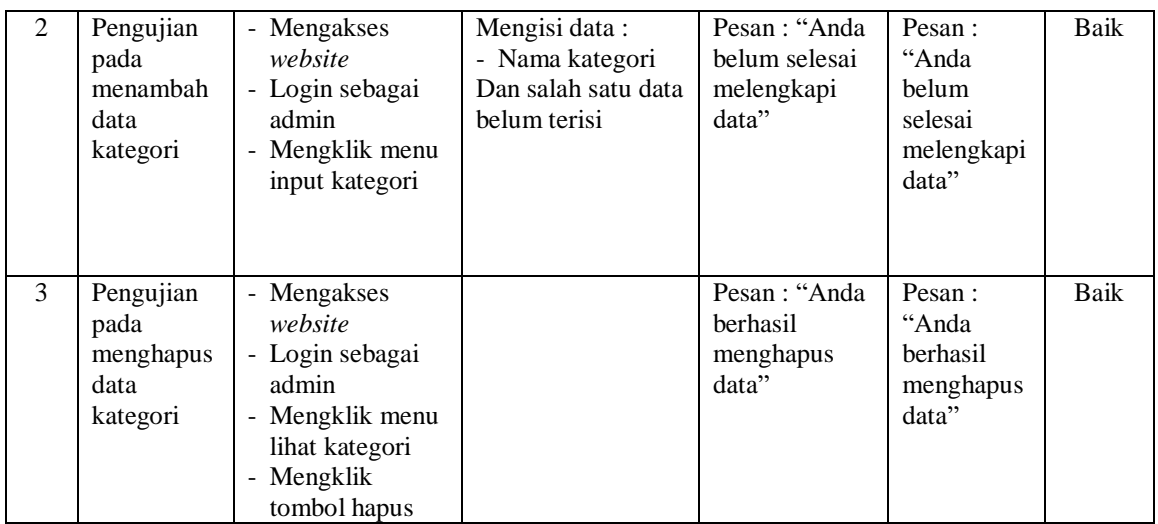

# **Tabel 5.9 Tabel Pengujian Mengelola Data Produk**

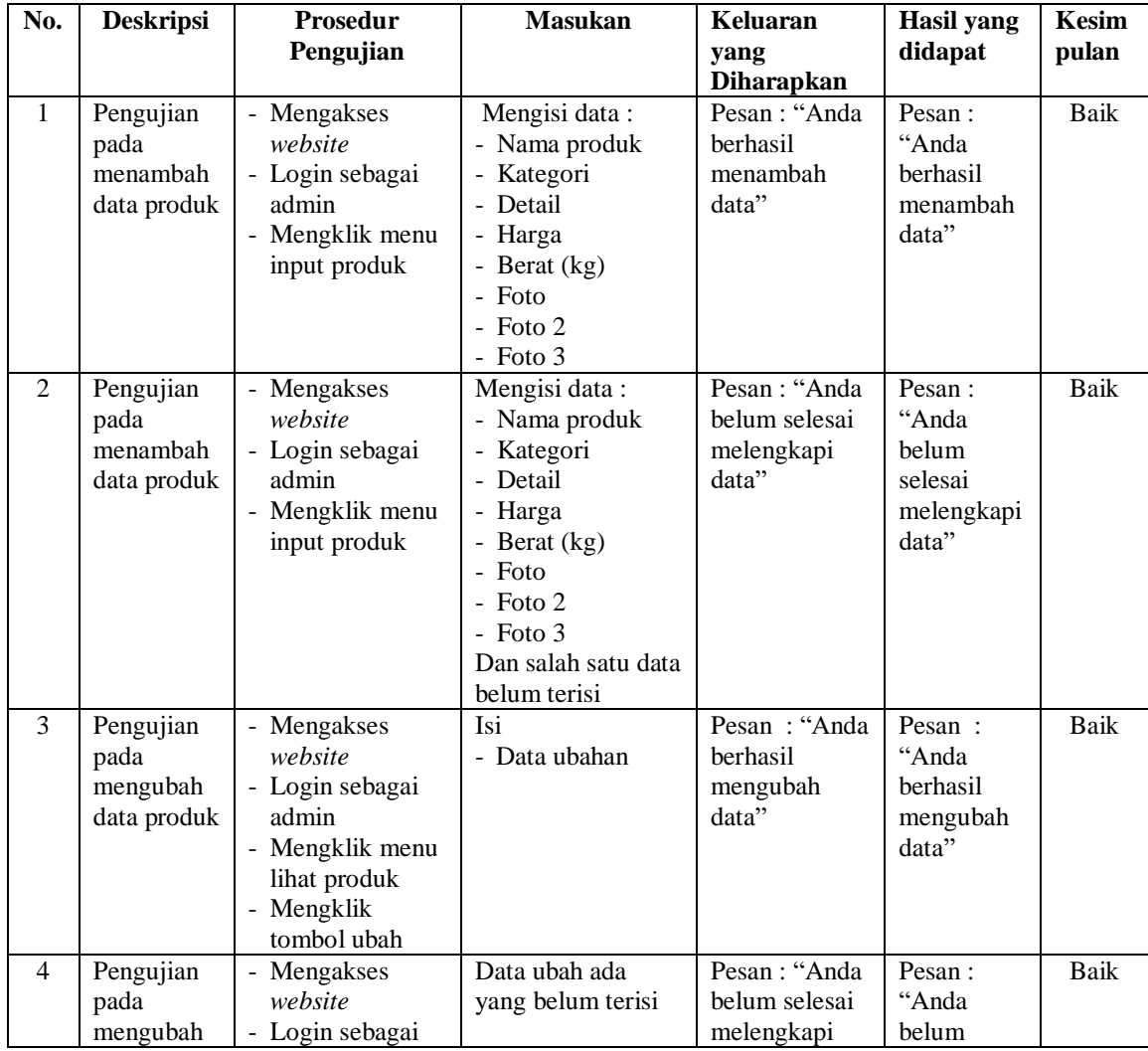

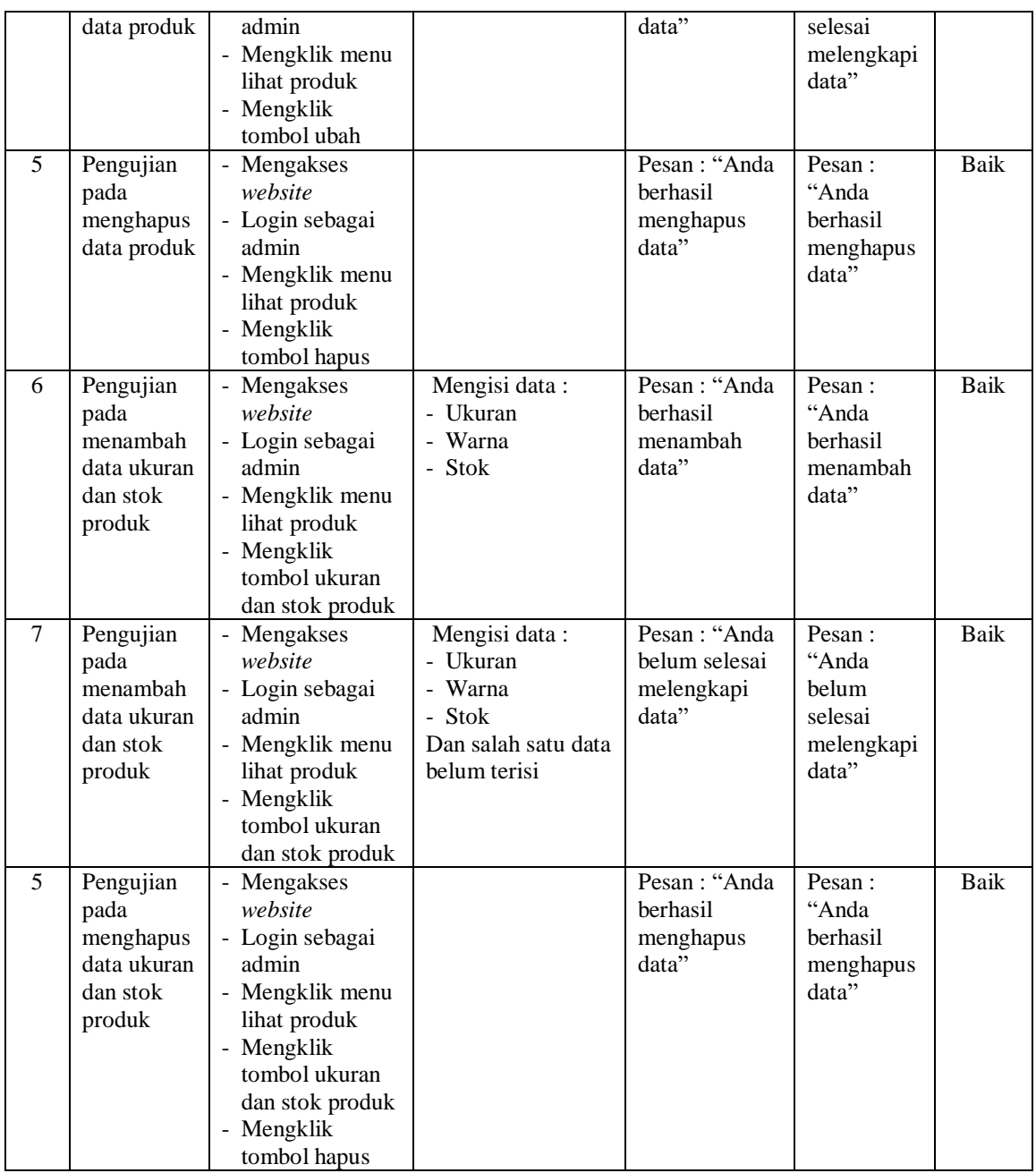

# **Tabel 5.10 Tabel Pengujian Mengelola Data Ekspedisi**

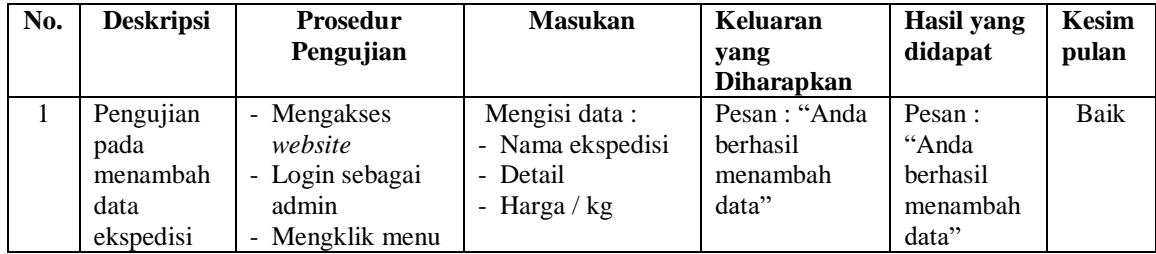

|                |                                                     | input ekspedisi                                                                                                    |                                                                                                    |                                                       |                                                                   |      |
|----------------|-----------------------------------------------------|----------------------------------------------------------------------------------------------------|----------------------------------------------------------------------------------------------------|-------------------------------------------------------|-------------------------------------------------------------------|------|
| $\overline{2}$ | Pengujian<br>pada<br>menambah<br>data<br>ekspedisi  | - Mengakses<br>website<br>- Login sebagai<br>admin<br>- Mengklik menu<br>input ekspedisi                               | Mengisi data:<br>- Nama ekspedisi<br>- Detail<br>- Harga / $kg$<br>Dan salah satu data<br>belum terisi | Pesan: "Anda<br>belum selesai<br>melengkapi<br>data"  | Pesan:<br>"Anda<br>belum<br>selesai<br>melengkapi<br>data"        | Baik |
| 3              | Pengujian<br>pada<br>mengubah<br>data<br>ekspedisi  | - Mengakses<br>website<br>- Login sebagai<br>admin<br>- Mengklik menu<br>lihat ekspedisi<br>- Mengklik<br>tombol ubah  | Isi<br>- Data ubahan                                                                                   | Pesan: "Anda<br>herhasil<br>mengubah<br>data"         | Pesan:<br>"Anda<br>berhasil<br>mengubah<br>data"                  | Baik |
| $\overline{4}$ | Pengujian<br>pada<br>mengubah<br>data<br>ekspedisi  | - Mengakses<br>website<br>- Login sebagai<br>admin<br>- Mengklik menu<br>lihat ekspedisi<br>- Mengklik<br>tombol ubah  | Data ubah ada<br>yang belum terisi                                                                     | Pesan : "Anda<br>belum selesai<br>melengkapi<br>data" | Pesan:<br>"Anda<br><b>belum</b><br>selesai<br>melengkapi<br>data" | Baik |
| 5              | Pengujian<br>pada<br>menghapus<br>data<br>ekspedisi | - Mengakses<br>website<br>- Login sebagai<br>admin<br>- Mengklik menu<br>lihat ekspedisi<br>- Mengklik<br>tombol hapus |                                                                                                    | Pesan : "Anda<br>berhasil<br>menghapus<br>data"       | Pesan:<br>"Anda<br>berhasil<br>menghapus<br>data"                 | Baik |

**Tabel 5.11 Tabel Pengujian Mengisi Resi Pengiriman**

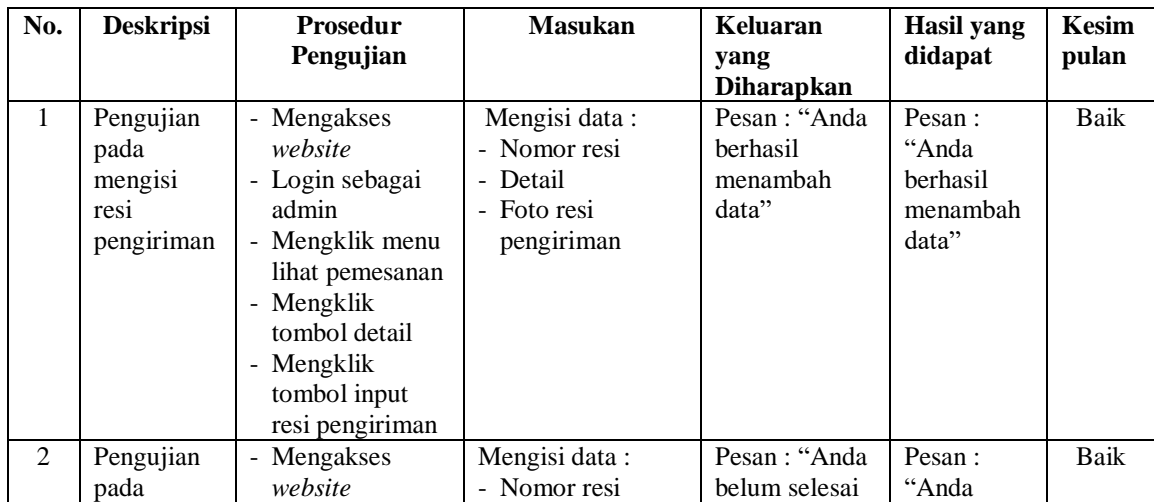

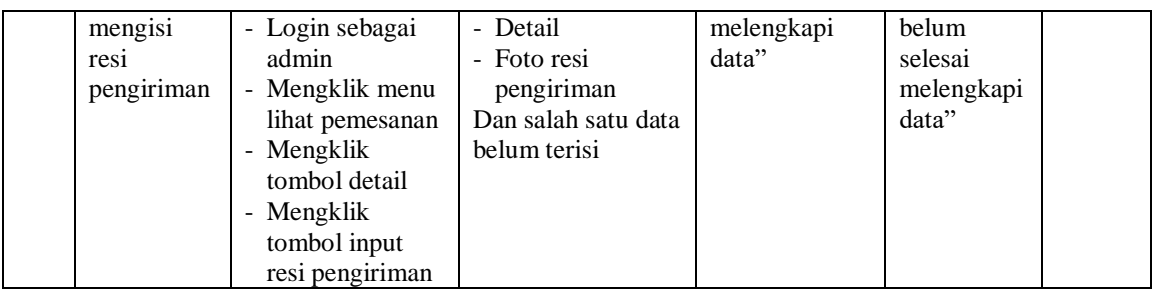

#### **5.3 ANALISIS HASIL YANG DICAPAI OLEH SISTEM**

Analisis hasil yang dicapai oleh sistem merupakan hasil dari perancangan sistem yang dibuat. Sistem yang dihasilkan oleh *e-commerce* pada JW Clothings Jambi yang menghasilkan, antara lain :

- 1. Sistem yang dirancang dapat mempromosikan produk secara detail dan wilayah promosi yang dapat mencakupin seluruh Indonesia.
- 2. Sistem yang dirancang juga memberikan kemudahan pada member untuk memesan produk secara *online*, mengkonfirmasi pembayaran secara langsung dan memilih jasa pengiriman barang dengan sendirinya.
- 3. Sistem dirancang juga memudahkan JW Clothings Jambi dalam melakukan pengolahan data pemesanan dan penjualan serta mencetak laporan yang dibutuhkan.

Adapun kelebihan dari sistem baru ini adalah sebagai berikut :

- 1. Sistem dapat diakses kapan pun dan dimana pun serta menampilkan informasi produk secara lengkap sehingga jangkauan wilayah promosi menjadi lebih luas.
- 2. Sistem juga memberikan kemudahan kepada member untuk melakukan pemesanan tanhap harus datang ke toko secara langsung

3. Sistem juga memberikan kemudahan bagi karyawan untuk dapat melakukan pengolahan data produk, pemesanan member dan penjualan sehingga informasi yang diberikan kepada pimpinan menjadi lebih cepat dan tepat.

Dan kekurangan dari sistem baru ini adalah sebagai berikut :

- 1. Belum adanya fitur untuk menampilkan video-video secara lengkap mengenai produk yang ditawarkan.
- 2. Belum adanya pengaturan untuk produk terlaris dan diskon-diskon yang diberikan untuk adanya event ataupun acara tertentu.
- 3. Belum adanya pengaturan keamanan jaringan pada *website*.